# Modul Laboratorium

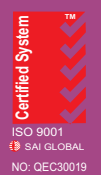

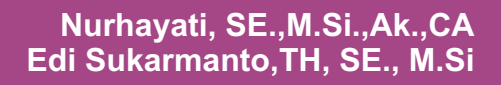

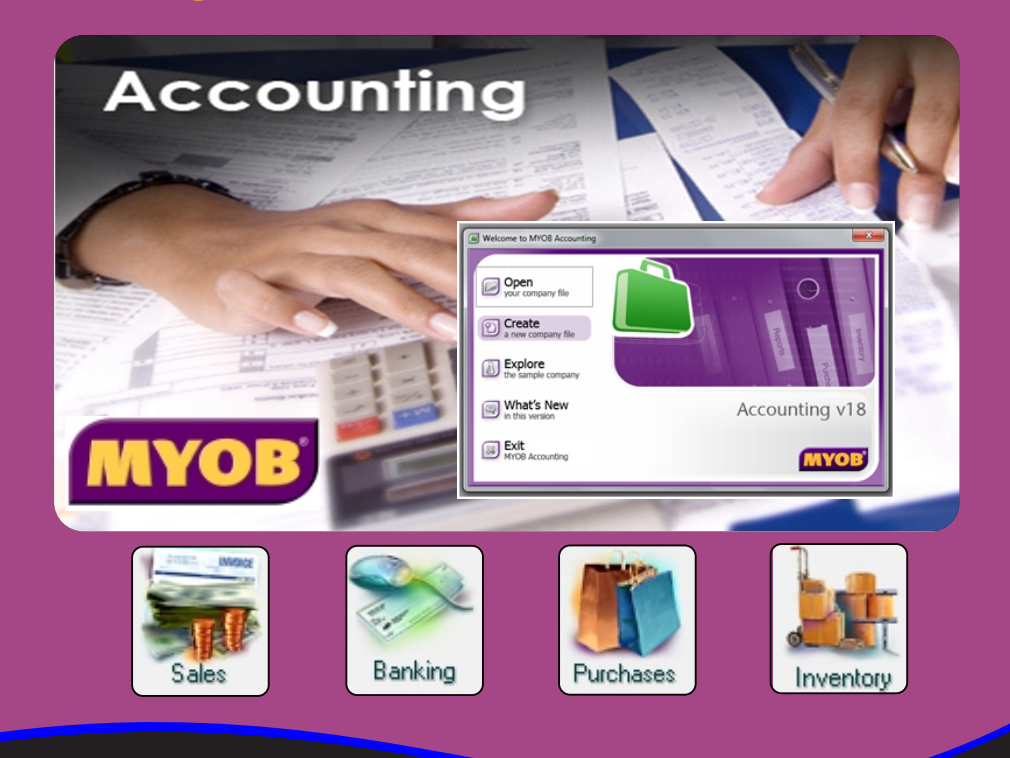

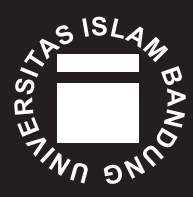

**FAKULTAS EKONOMI DAN BISNIS**Jl. Tamansari No. 1 Bandung 40116

**Internal Use Only**

#### Kata Pengantar

#### Bismillahirrahmanirrahiiin

Assalamu'alaikum Wr.Wb.

Puji Syukur saya panjatkan kehadirat Allah SWT, yang selalu memberikan rahmat dan kasih sayang-Nya. Atas limpahan kasih saying dan segala Maha yang dimiliki-Nya juga Modul ini dapat terselesaikan dengan baik Alhamdulillahirrabil 'alamiiin.

Dalam Modul ini akan dijabarkan bagaimana pengoperasian program MYOB Accounting Versi 18 pada perusahaan Dagang produk Barang dan Jasa. Dalam Modul ini juga dilengkapi dengan contoh kasus terpadu.

Kami menyadari dalam modul ini ada beberapa kelemahan, oleh karena itu kritik dan saran yang sifatnya membangun sangat saya harapkan, semoga dalam pencetakan berikutnya hasilnya menjadi lebih baik.

Terakhir saya ucapkan banyak terima kasih pada semua pihak yang telah membantu dalam pembuatan Modul ini.

Selamat membaca dan mencoba…..

Wassalamu'alaikum Wr.Wb

Bandung, 17 Februari 2015

Penulis

Daftar Isi

Kata Pengantar

#### Daftar Isi

BAB I Create New, Open MYOB Company File and Setup Account List

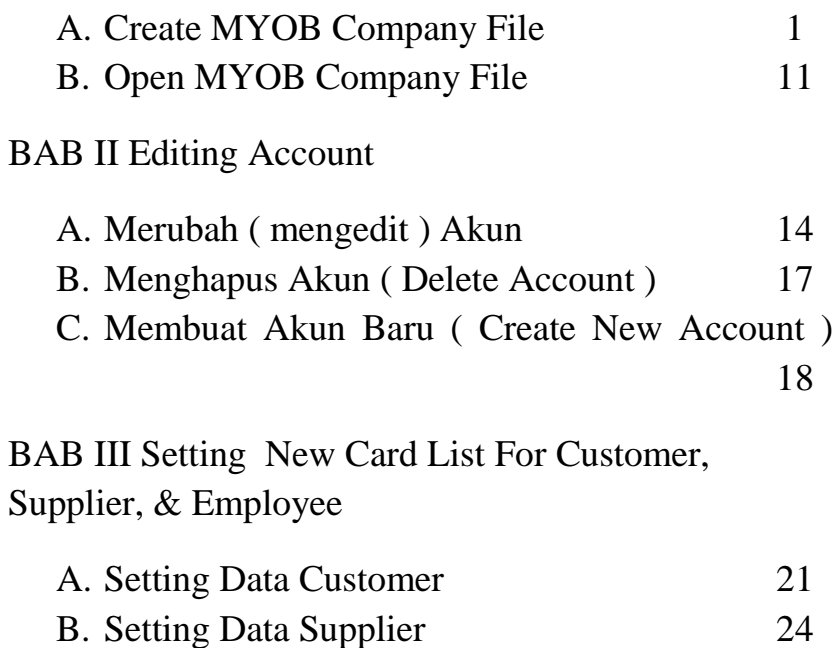

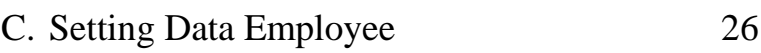

- D. Setting Kode Pajak 27 E. Setting Job (Proyek- Profit Centre) 30
- F. Setting Category (Departemen- Cost Centre)31

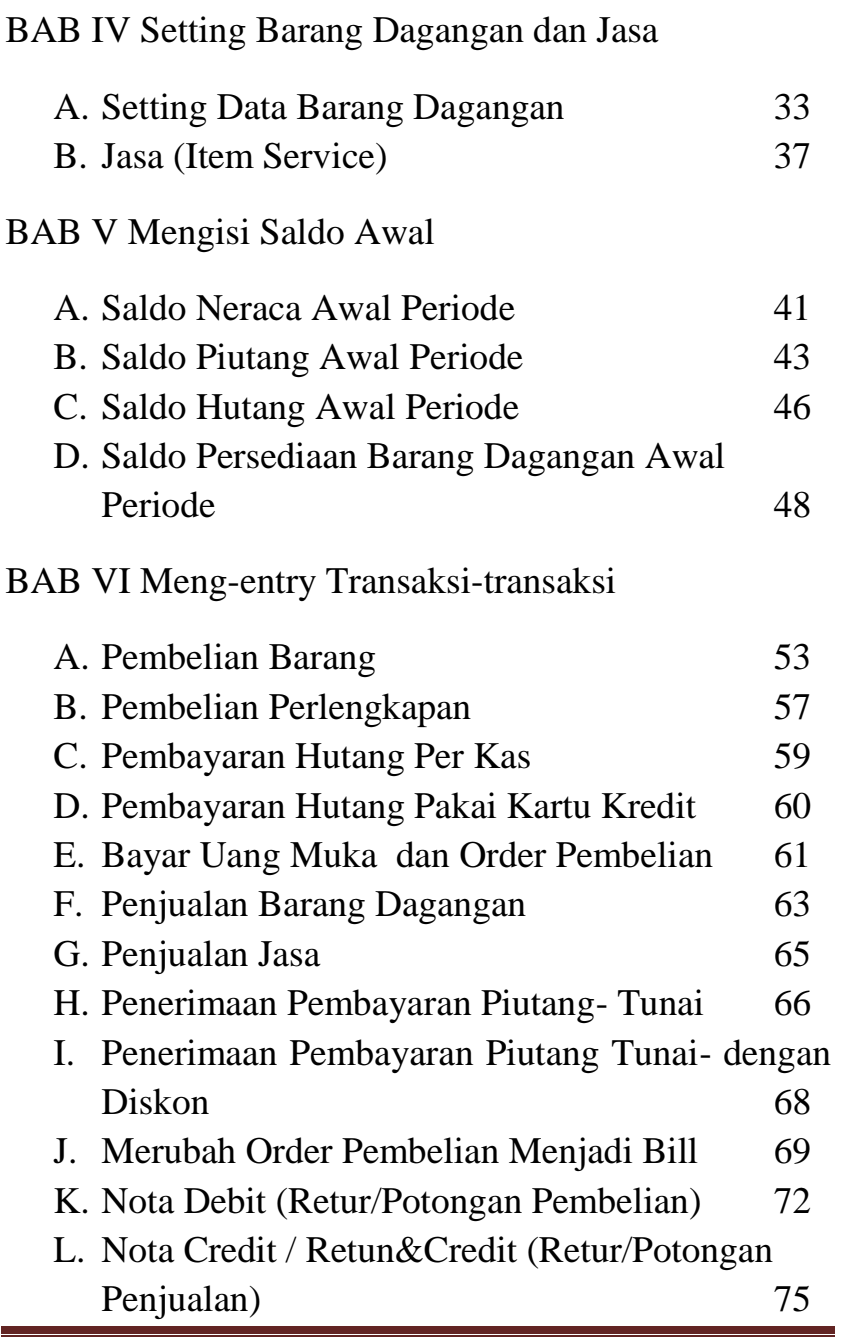

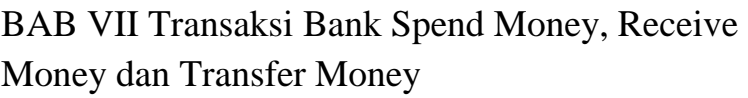

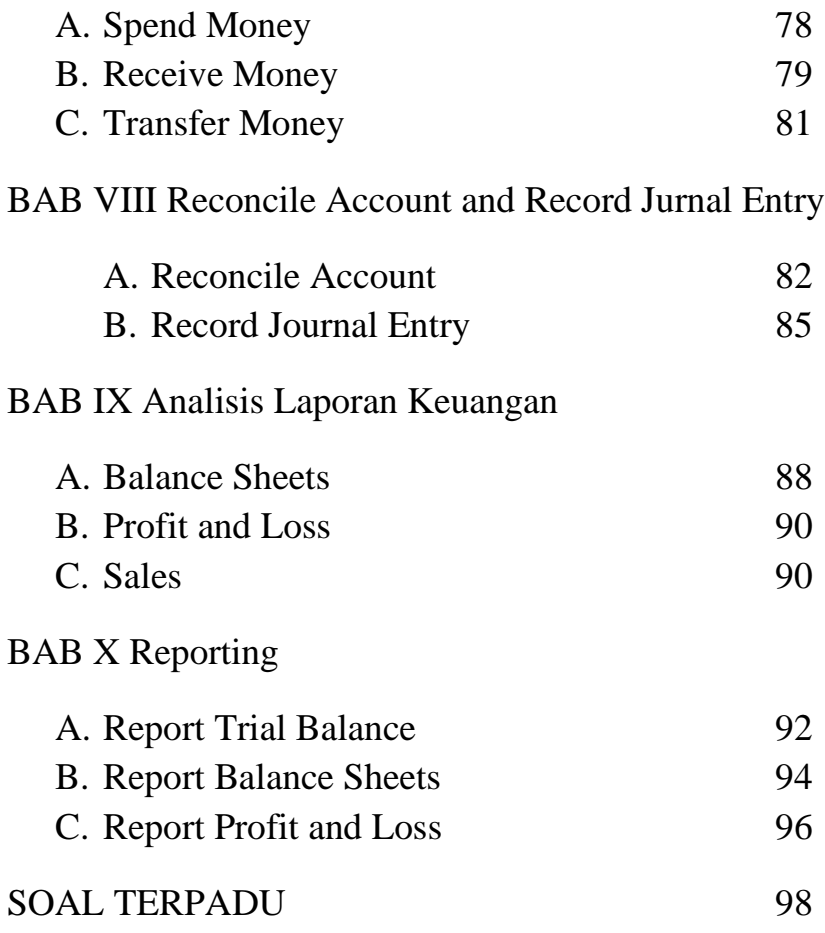

Ĩ.

#### **BAB I**

## **Create New, Open MYOB Company File and**

## **Setup Account List**

**Fokus pada Bab ini** adalah menginformasikan kepada anda mengenai tahapan membuat dan membuka database file perusahaan anda, begitu pula meng-*Setup Account List* yang tersedia di program MYOB apabila anda mau membuat Account List sesuai yang tersedia di MYOB.

Perkembangan Sistem Informasi Akuntansi di Indonesia semakin berkembang apalagi diikuti dengan perkembangan Teknologi Informasi Software Akuntansi. MYOB ver 18 merupakan salah satu Sofware Akuntansi yang paling banyak digunakan oleh berbagai perusahaan di Indonesia, Singapura, Malaysia dan Negara lainnya.

Akuntansi setelah tahun 1966 definisinya berubah dari seni dan proses menjadi sebuah Sistem Informasi Akuntansi.

Akuntansi merupakan Sistem Informasi yang melakukan pencatatan, pengklasifikasian, pengikhtisaran dan pelaporan Informasi mengenai Transaksi keuangan yang dibutuhkan pengguna dalam pengambilan keputusan.

Keberadaan Database dalam Sistem Informasi Akuntansi terkomputerisasi menjadi suatu hal yang sangat dibutuhkan karena digunakan untuk menyimpan data transaksi yang terjadi misalnya transaksi penjualan, pembelian, pengeluaran biaya operasional dan non operasional, menyimpan data pelanggan ( customer), Pemasok ( Supplier), Karyawan (Employee).

Jika Anda memutuskan untuk menggunakan MYOB ver 18 dalam membantu Sistem Informasi Akuntansi Terkomputerisasi, maka diperlukan tahap awal seperti yang akan di bahas dalam bab ini sebagai berikut :

## **A. Create MYOB Company File**

Untuk membuat file baru ( Create New MYOB Company File ), Buka MYOB Accounting 18, lalu dari **Menu Utama :**

1. Pilih dan **Klik** a new company file seperti tampikan berikut :

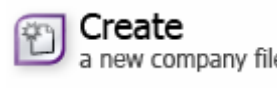

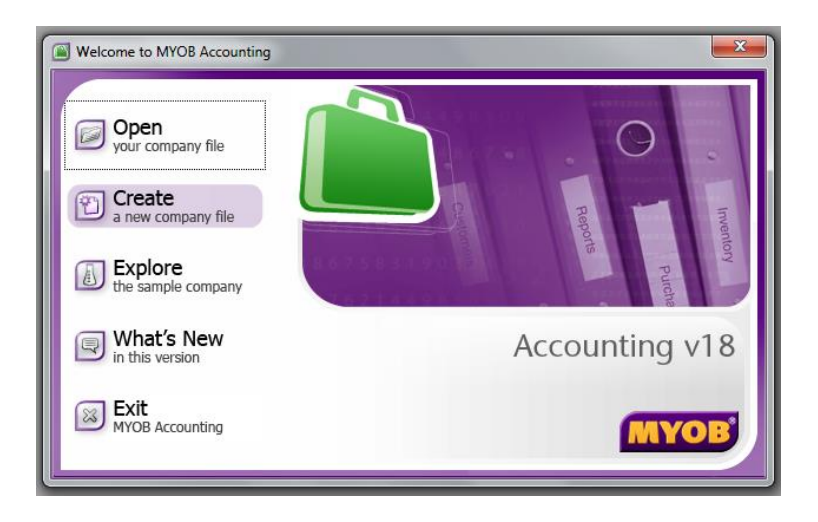

2. Selanjutnya akan terlihat seperti tampilan berikut,

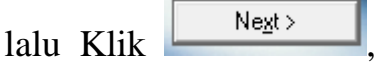

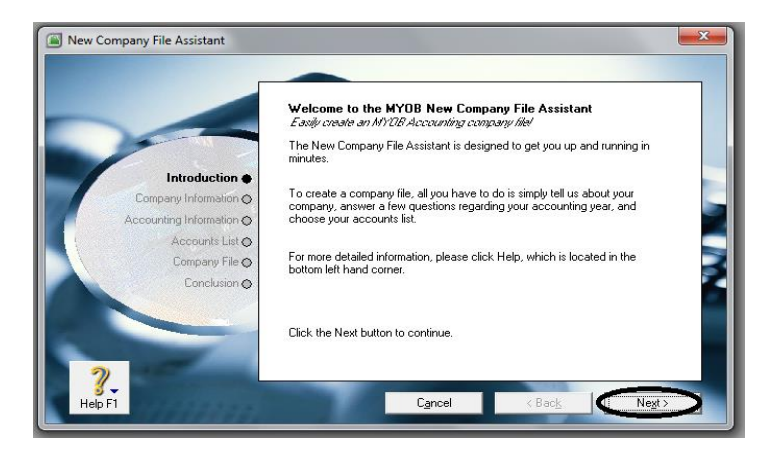

3. Lalu isikan data perusahaan seperti nama perusahaan, alamat serta telepon, begitu pula data

*Modul MYOB Accounting V.18* Page 3

perusahaan yang lain yang diperlukan. Seperti tampilan berikut :

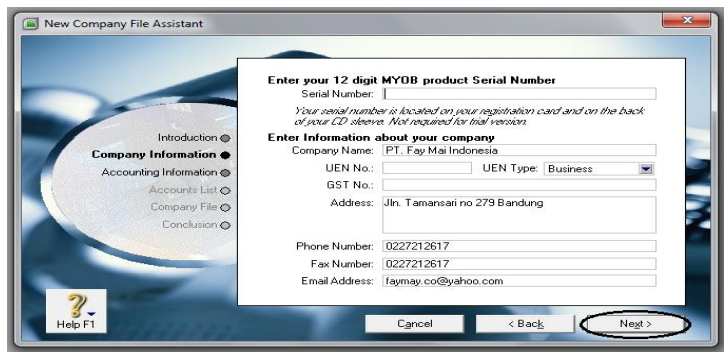

Harus diperhatikan jika MYOB digunakan pada perusahaan yang membeli langsung program MYOB;

- 1. UEN type ( jenis perusahaan ) adalah Bussiness, maka format UEN No **harus** : NNNNNNNP.
- 2. UEN type ( jenis perusahaan ) adalah Local Company, maka format UEN No **harus** : YYYYNNNNNP.
- 3. UEN type ( jenis perusahaan ) Other , maka format UEN No **harus** : TYYPQNNNNP/SYYPQNNNNP Dimana :  $N =$ Numeric  $P =$ Alpabetic  $Y = \text{year}$

 $T =$ dapat berarti 20, cth T08= 2008 S dapat berarti 19, cth S99=1999

Tapi khusus pada pelatihan/ laboratorium ini **UEN-nya dikosongkan saja**, seperti terlihat pada tampilan diatas.

4. Klik **Next**, lalu tentukan periode akuntansi yang akan dilakukan dengan menggunakan program ini, isilah :

### **Current Financial Year**

(isikan periode akuntansi tahun berjalan) : **2014**, **Last Month** : **Desember** ( Bulan terakhir periode akuntansi sebelumnya),

**Conversion Month : Januari** ( Bulan pertama periode berjalan).

**Accounting Periode : thirteen** ( apabila periodenya 13 bulan, dimana 1 bulan untuk jurnal penyesuaian hasil audit, tapi jika tidak ada koreksi audit isi twelve).

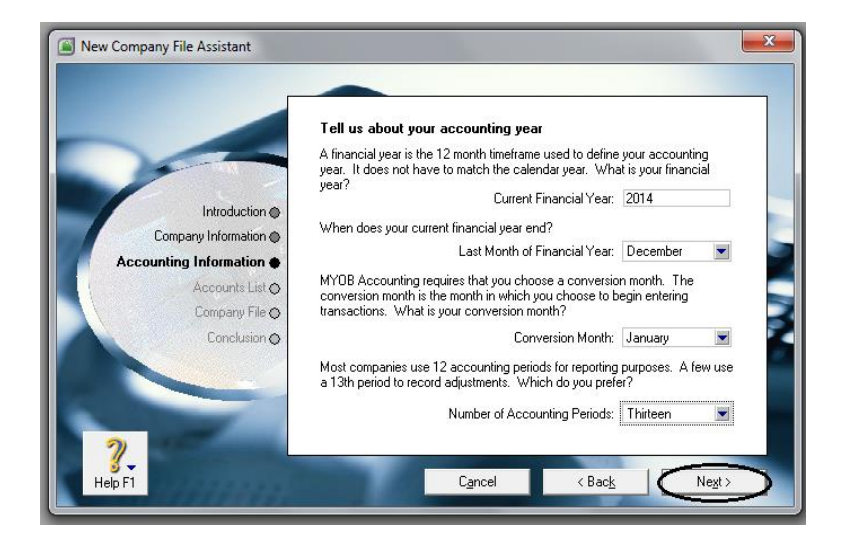

- 5. Klik **Next**, maka akan muncul konfirmasi periode pembukuan yang akan dipilih, jika ada perubahan, klik back lalu perbaiki sesuai perubahannya.
- 6. Klik **Next**, pilih jenis pembutan akun yang diinginkan :

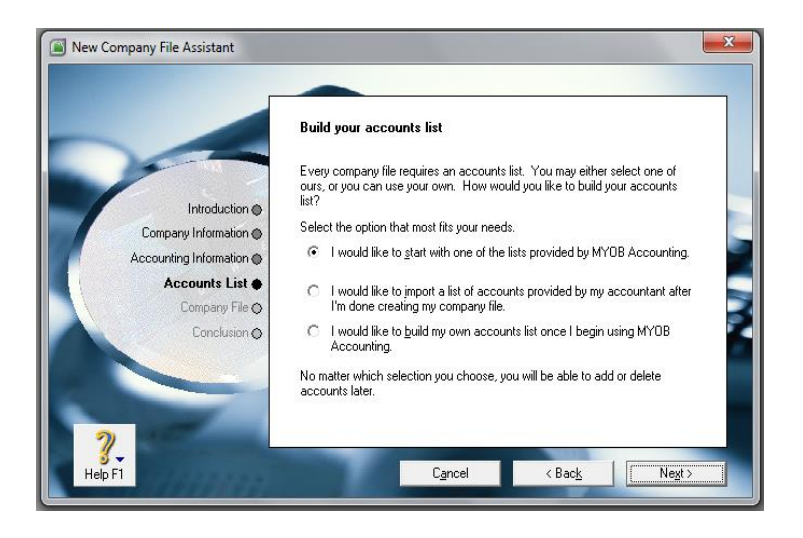

**Pilih yang pertama,** jika akun yang akan kita pakai atau kita buat mengambil dari contoh yang disediakan oleh MYOB.

**Pilih yang kedua,** jika akun yang akan kita pakai atau kita buat mengambil dari contoh akun yang sudah ada di file perusahaan.

**Pilih yang ketiga,** jika akun yang akan kita pakai mau buat sendiri dari awal.

**Pada pelaksanaan laboratorium/ pelatihan** ini kita gunakan **pilihan pertama**.

7. Lalu Klik **Next**, lalu tentukan jenis perusahaan yang akan kita pilih. Pada pelatihan/laboratorium ini pilih :

I**ndustry Clasification** : **All**

#### **Type your business** : **Distributor**

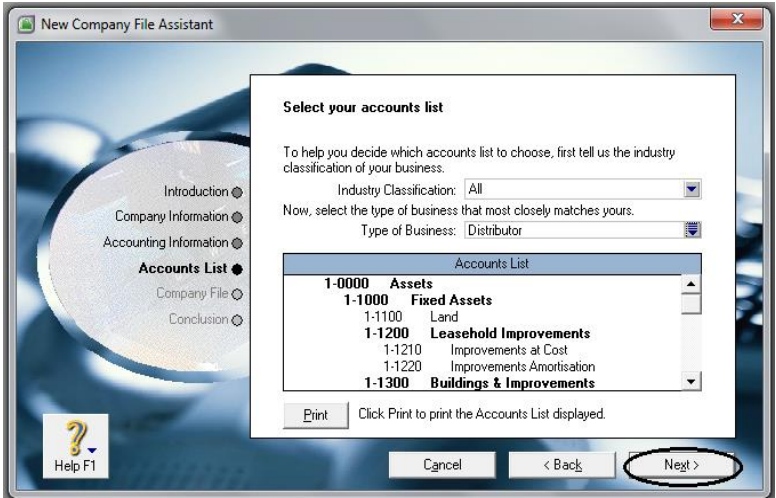

8. Klik **Next**, dan Klik **Change** jika ingin mengganti nama file, folder dan direktori.

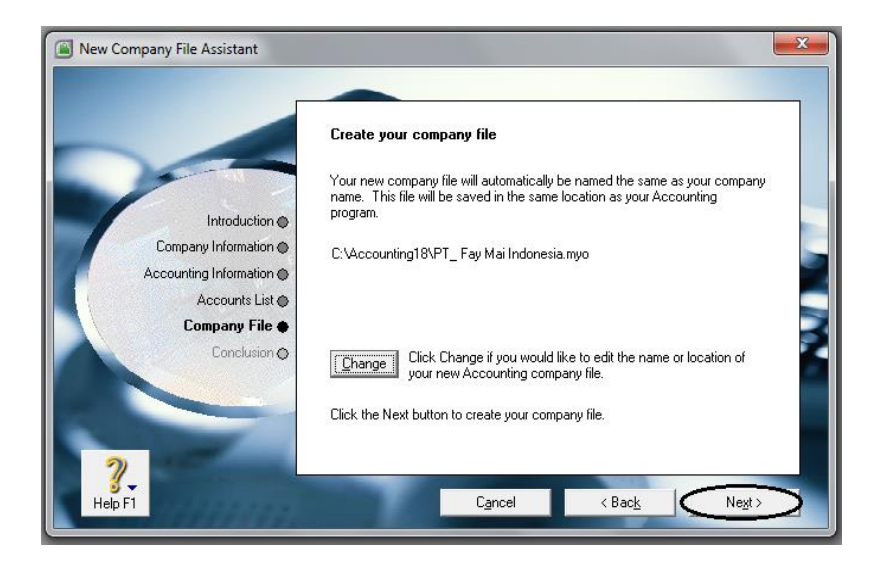

- 9. Klik **Next** untuk memproses pembuatan file baru. MYOB akan melakukannya dalam beberapa menit.
- 10.Lalu akan muncul tampilan sebagai berikut : untuk memulai menggunakan program MYOB **Klik Commond Centre.**

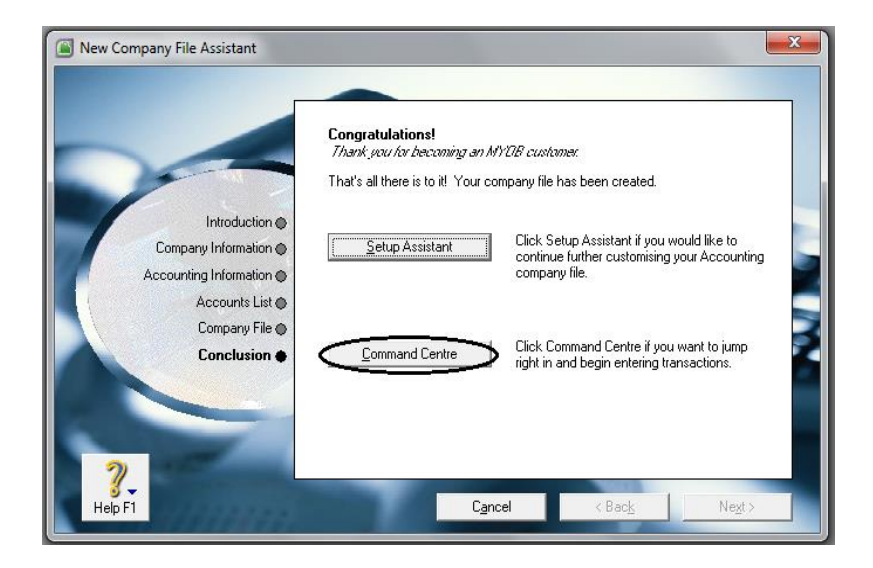

11.Selanjutnya **Command Centre** dan **Menu Utama** akan tampil sebagai berikut :

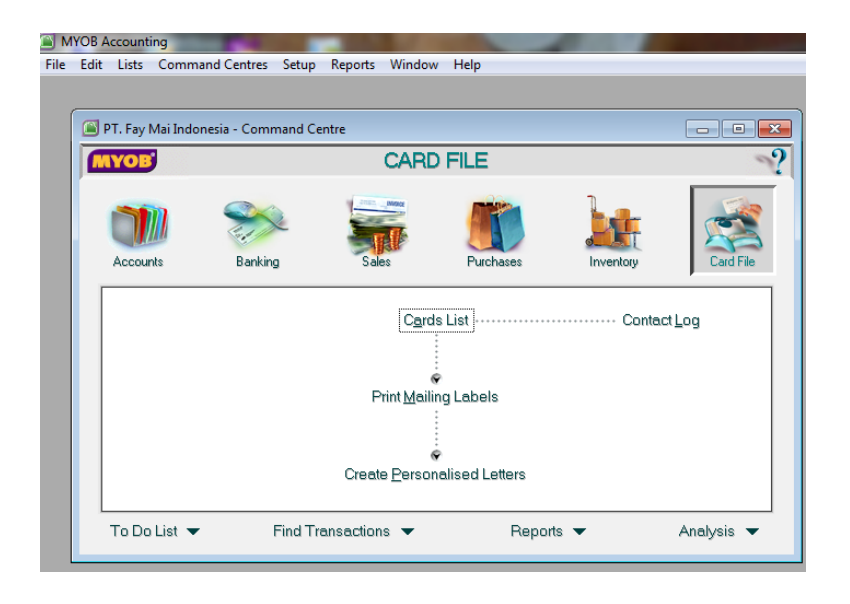

## **B. Open MYOB Company File**

Selanjutnya, Apabila kita mau membuka File yang telah kita buat, berikut langkah yang harus dilakukan :

1. Dari **Menu Pembuka** Klik your company file selanjutnya akan terlihat tampilan berikut :

Open

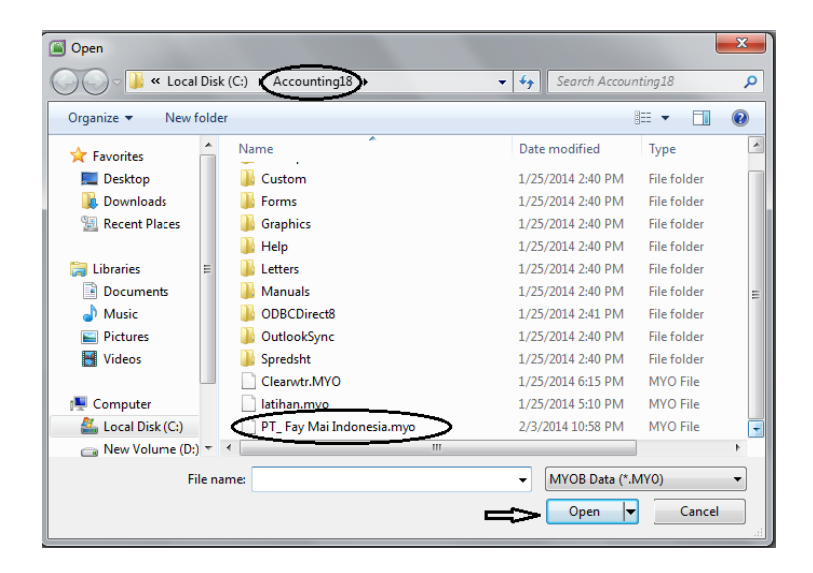

2. Lalu pilih **lokasi file** yang akan dibuka, yaitu pada direktori Accounting 18, pilih nama filenya, dalam kasus laboratorium ini adalah **PT. Faymai Indonesia.myo**, selanjutnya **Klik Open**.

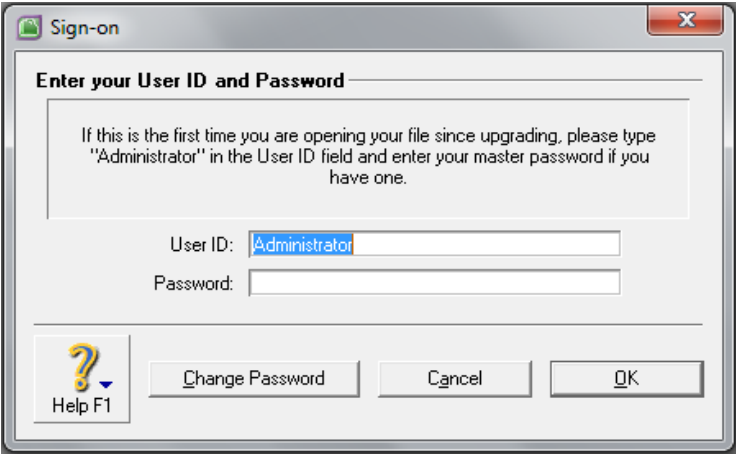

*Modul MYOB Accounting V.18* Page 12

## 3. Klik **OK**

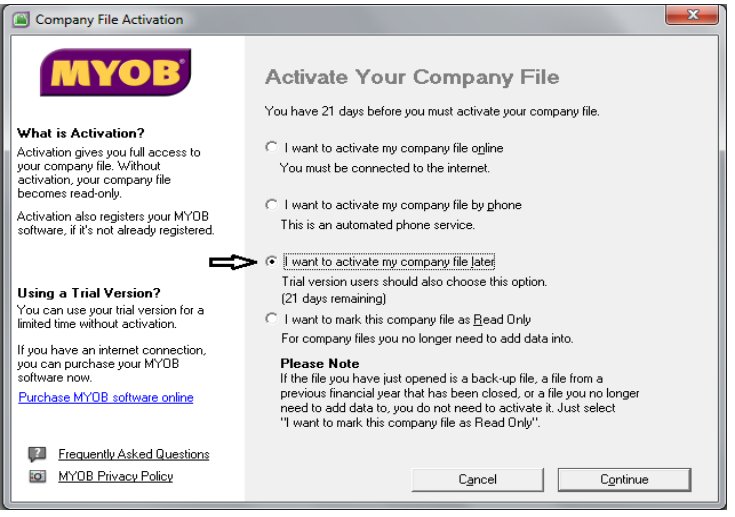

- 4. Pada tampilan diatas pilih **pilihan ketiga** ( lihat arah panah ) , lalu Klik **Continue**
- 5. Lalu ada **verifikasi** masa aktif file yang kita buat, Klik **OK** / **Yes** sampai muncul **Command Centre**
- 6. Selajutnya **File** dan **MYOB** siap untuk dioperasikan.

# **BAB II Editing Account**

Tahap Selanjutnya adalah memperpaiki nama rekening ( Account List), apabila dari sampel yang disetup dari contoh MYOB ver 18, ada yang tidak perlu sehingga harus dihapus atau ada rekening yang belum dibuat sehingga harus membuat rekening ( akun) baru.

## **A.Merubah ( mengedit ) Akun**

Merubah (mengedit ) akun dilakukan dengan cara :

> 1. Pada **Command Centre** pilih **Account List** seperti pada tampilan berikut;

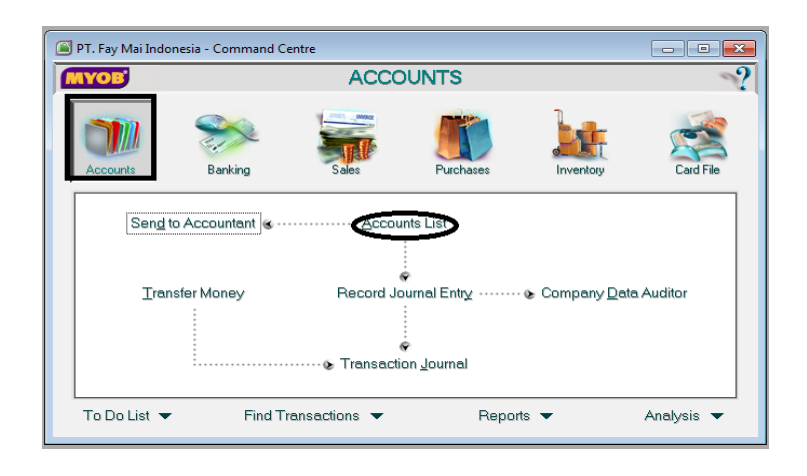

*Modul MYOB Accounting V.18* Page 14

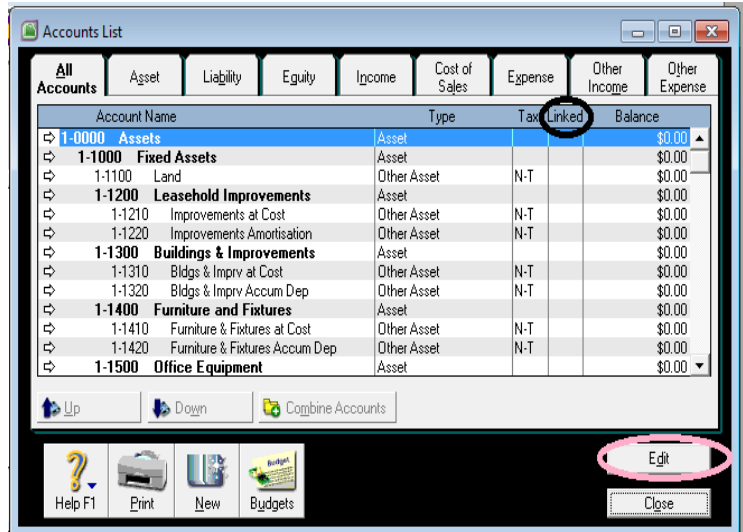

## 2. Selanjutnya akan terlihat tampilan berikut :

3. Pada tampilan diatas, posisi **blok biru** berada pada rekening **Assets,** tetapi kali ini kita tidak akan merubah akun Assets tetapi akan merubah akun **Cash On Hand**, pindahkan terlebih dahulu blok birunya dengan mengarahkan arah panah ke bawah cari akun **Cash On Hand**. kita akan merubah nama akunnya dengan nama **Cash and Bank**,

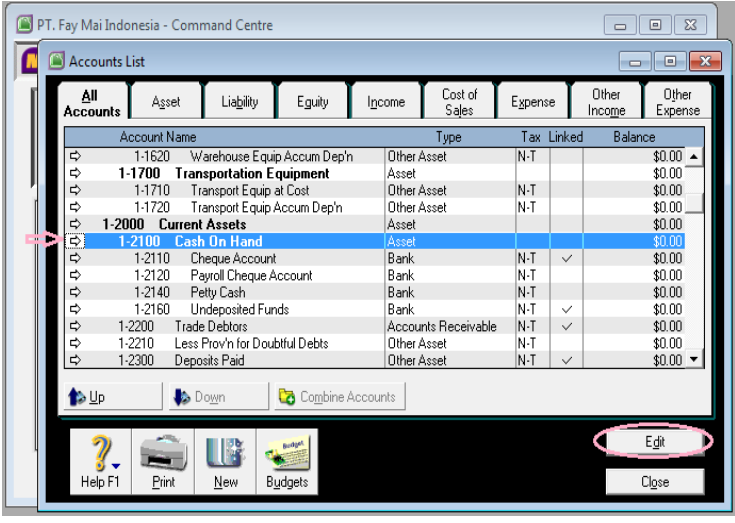

4. Klik Edit pada saat blok biru berada pada akun yang akan dirubah, posisi pada tampilan diatas pada **Cash On Hand** atau bisa juga dengan double klik pada akun yang akan dirubah, lalu **Cash On Hand** ganti dengan **Cash And Bank** lalu Klik OK. Jadi kalau kita akan membuat nama rekening dalam bahasa Indonesia, hanya melakukan langkah seperti diatas untuk setiap akun yang akan dirubah namanya.

## **B. Menghapus Akun ( Delete Account )**

- 1. Menghapus Akun, caranya hampir sama dengan mengedit Akun, sorot terlebih dahulu Akun yang akan dihapus pada **Account List**, misalnya kita akan menghapus Akun **Prepaid Insurance** ,
- 2. Lalu **Double Klik** untuk membuka Akun tersebut, selanjunya setelah menu akun tersebut sudah terbuka,
- 3. Klik **Edit** pada **Menu Utama MYOB Accounting**,
- 4. Selanjutnya pilih **Delete Account**.

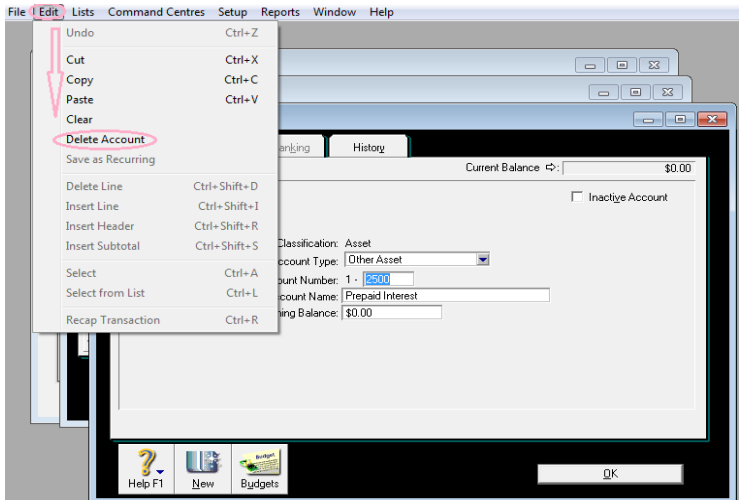

*Modul MYOB Accounting V.18* Page 17

Akun yang bisa dihapus langsung hanya akun yang tidak berhubungan (Lingked) dengan akun yang lain. Akun tersebut ditandai dengan tidak ada tanda **tickmark**  $(\sqrt{})$  pada kolom **linked**-nya. Selain itu tidak bisa dihapus secara langsung, harus merubah linked-nya terlebih dahulu.

## **C.Membuat Akun Baru ( Create New Account )**

- 1. Untuk membuat Akun baru, terlebih dahulu harus ditentukan klasifikasinya, misalnya membuat Akun Bank BRI, Klasifikasinya **Current Asset (Bank)** berada pada kelompok **1-2100** lalu kita buat nomor Akun yang belum ada yaitu **1-2130**.
- 2. Selanjutnya Klik **New** pada menu **Account List**,

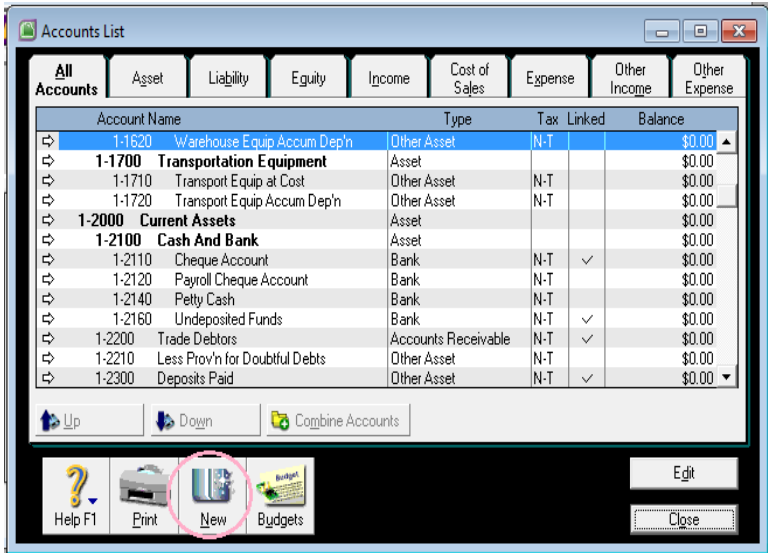

3. Lalu isikan data akunnya yaitu nomor akun **1-2130**, nama akunnya **Bank BRI**, Account Type-nya **Bank**, selanjutnya Klik **OK**. Seperti tampilan berikut.

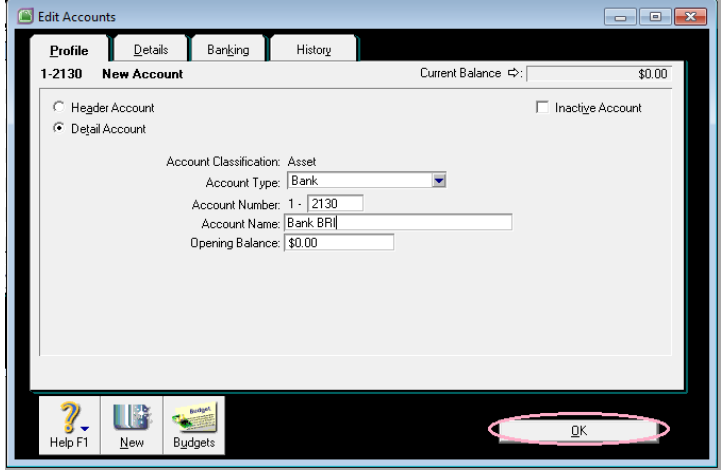

*Modul MYOB Accounting V.18* Page 19

## 4. Selanjutnya akan terlihat tampilan sebagai berikut dimana akun baru terlihat pada **Account List.**

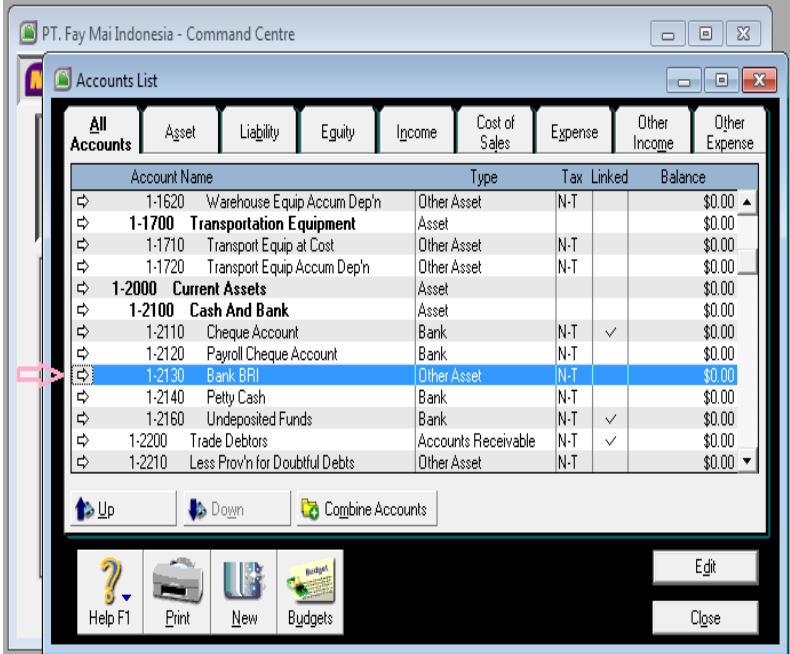

# **BAB III Setting New Card List For Customer, Supplier, & Employee**

**Fokus pada Bab ini** adalah mempersiapkan hal-hal yang diperlukan untuk mengentri data transaksitransaksi keuangan diantaranya data mengenai Pelanggan (Customer), Pemasok (Supplier), Barang Dagangan (Item) dan Jasa (Service).

Selanjutnya bukalah file anda seperti sudah dijelaskan pada Bab I, kemudian masuk ke menu **Command Center…**

## **A. Setting Data Customer**

Seting data Customer dapat dilakukan dengan cara sebagai berikut :

1. Dari **Command Centre** pilih **Card File** lalu pilih **Card List**, lalu akan terlihat tampilan berikut :

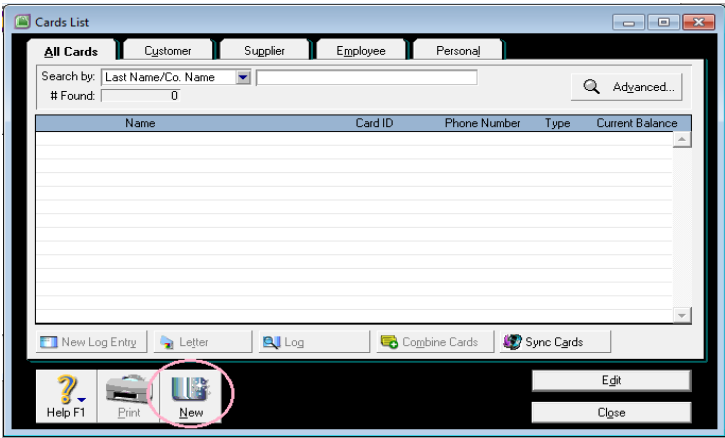

- 2. Lalu **Klik New**
- 3. **Card Type** : pilih **Customer**
- 4. berikut :

 **PT. Tawakal Bandung** Gedung PT POS Indonesia Lt. 3 Jl Riau – Bandung Telp. 022 481610 Fax 022 481611 HP. 08123456789 Contac Person : Mr. Mughni Kode Pos 40195

**Cash Customer**

Seperti tampilan berikut ini :

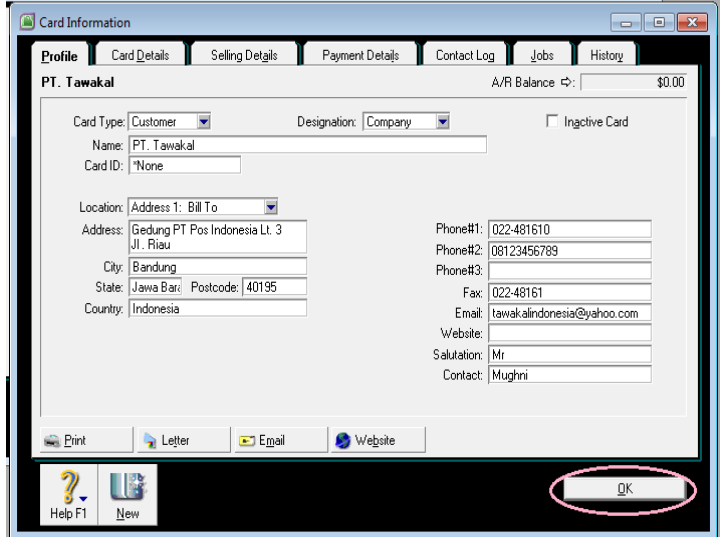

- 5. Lalu klik **OK**
- 6. Lalu isikan data customer **Kedua** yaitu **Cash Customer** seperti tampilan berikut ini :

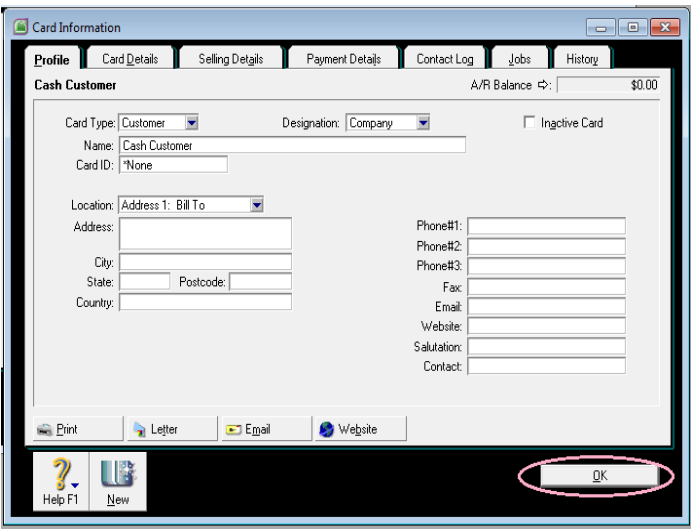

# **B. Setting Data Supplier**

Selanjutnya membuat Data Supplier **Pertama** , dengan cara :

- 1. Masih pada tampilan **Card List**, Klik **New**,
- 2. Pada tampilan **Card Information**, pilih **Card Type : Supplier**
- 3. Lalu isikan data Supplier sebagai berikut :

### **DCHL.Co**

Jl. Rasuna Said No. 568 Jakarta Telp. 021 5678988 Fax 021-5678989 Kode pos 20345 Contact Person : Miss. Maisa

- **Cash Supplier**
- 4. Seperti tampilan berikut ini :

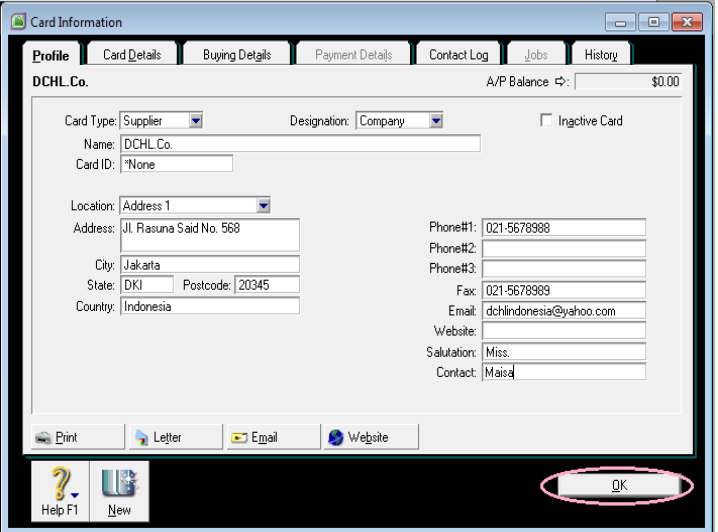

- 5. Lalu Klik **OK**
- 6. Selanjutnya isikan kembali Data Suplier **Kedua** yaitu **Cash Supplier**, Seperti tampilan berikut lalu Klik OK

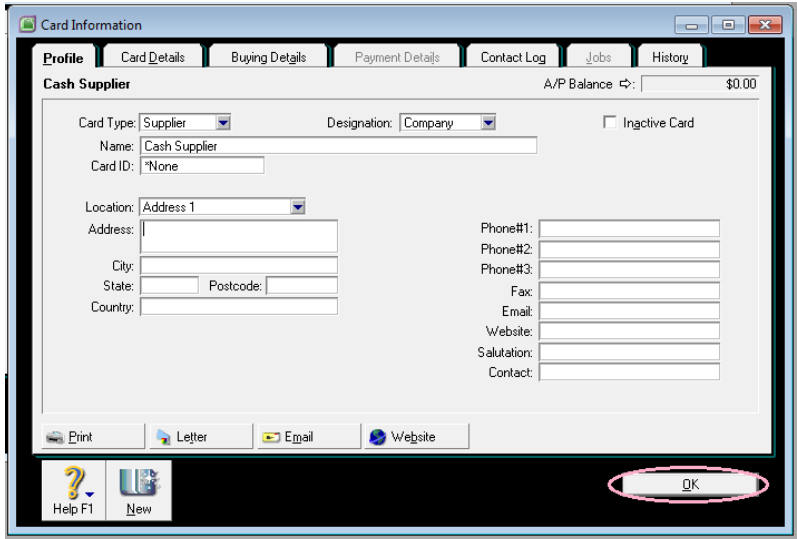

## **C. Setting Data Employee**

Selanjutnya membuat data Employee , dengan cara :

- 1. Masih pada tampilan **Card List**, Klik **New**,
- 2. Pada tampilan **Card Information**, pilih Card Type : **Employee**
- 3. Lalu isikan data Employee sebagai berikut :

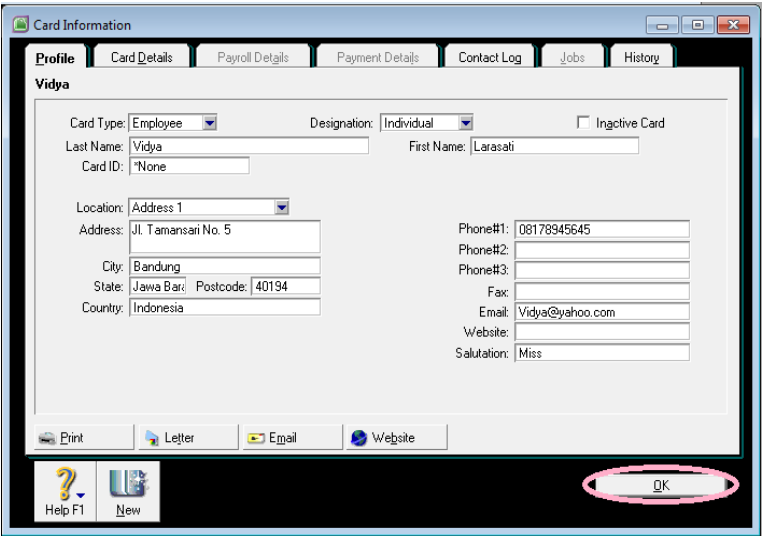

Selesai membuat data **Card List**, Klik **OK**, maka akan terlihat masing-masing kelompok **Card List** dan melihat semua **Card List** yang telah dibuat.

## **D. Setting Kode Pajak**

Selanjutnya seting kode pajak, karena masingmasing Negara memiliki nama pajak dan rate yang berbeda-beda. Pada pelaksanaan Laboratorium/pelatihan ini , kita akan men-seting PPN dengan rate 10 %. Dengan cara sebagai berikut :

- 1. Dari **Menu Utama** pilih **Lists**
- 2. Pilih dan Klik menu **Tax Codes**

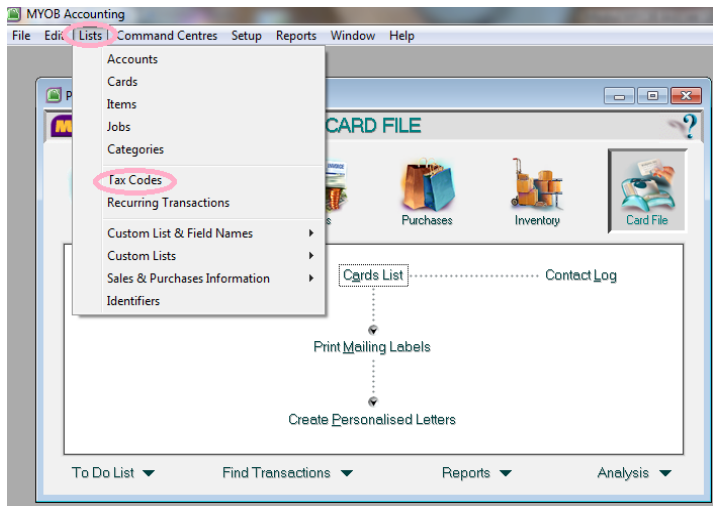

3. Lalu akan terlihat tampilan berikut,

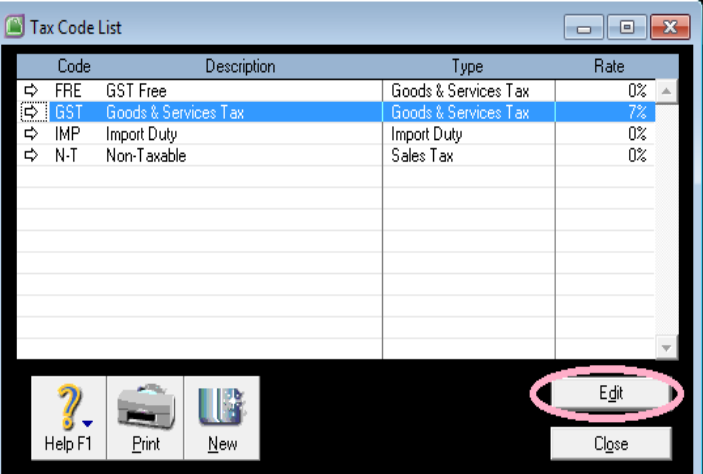

4. **Double Klik** baris kode pajak **GST ( Good & Services Tax )**, atau **sorot GST** lalu Klik **Edit**  atau bisa juga klik **tanda panah putih** samping **GST**

- 5. Lalu rubahlah kode pajak disesuaikan seperti yang diinginkan, dalam Laboratorium kali ini kita rubah menjadi :
	- **Tax Kode : PPN**
	- **Description : Pajak Pertambahan Nilai**
	- **Tax Type : Good &Services Tax**
	- **Rate : 10 %**
	- **Tax Collected : 2-2310**
	- **Tax Paid : 2-2330**

Seperti tampilan berikut :

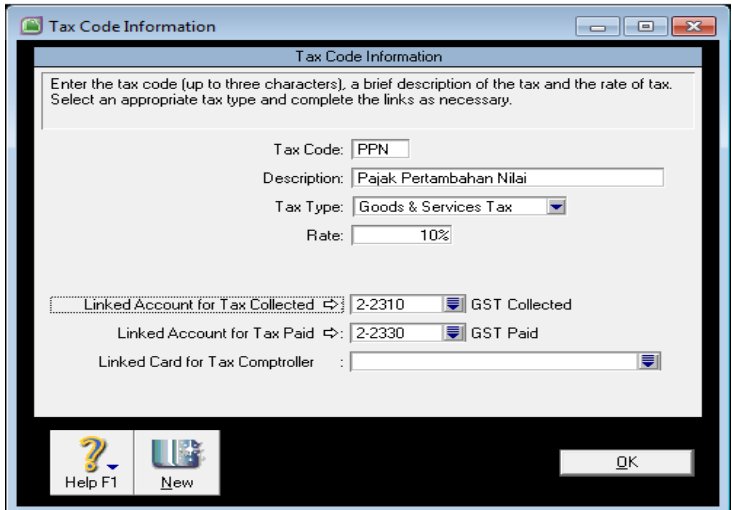

6. Setelah mengisi data pajak lalu klik **OK**

## **E. Setting Job ( Proyek- Profit Centre)**

Pada pengisian Job dilakukan sebagai berikut :

- 1. Masih pada Menu Utama **List**, pilih dan Klik **Jobs**
- 2. Lalu Klik **New**
- 3. Selanjutnya isikan **data Job** sebagai berikut ini :

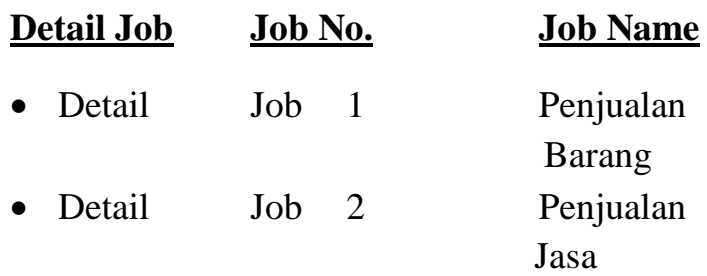

Seperti terlihat pada tampilan berikut ini :

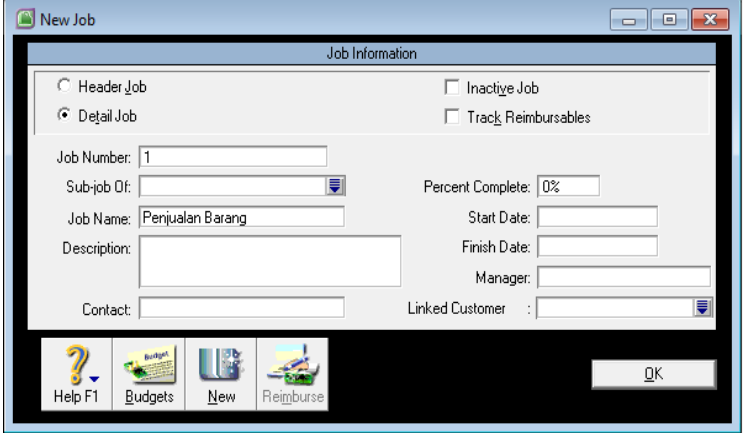

*Modul MYOB Accounting V.18* Page 30

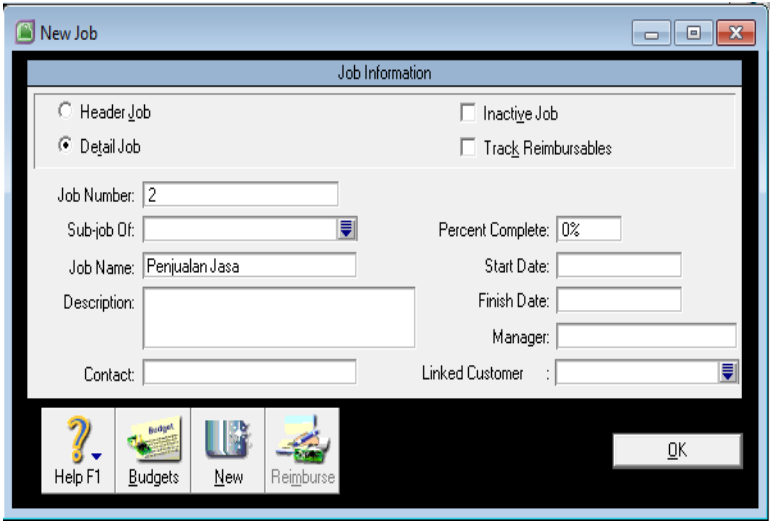

**F. Setting Category (Departemen-Cost Centre)**

Pada pengisian Category, dilakukan sebagai berikut :

- 1. Masih pada **Menu Utama List**, pilih **Category**
- 2. Lalu Klik **New**
- 3. Isikan data sebagai berikut :

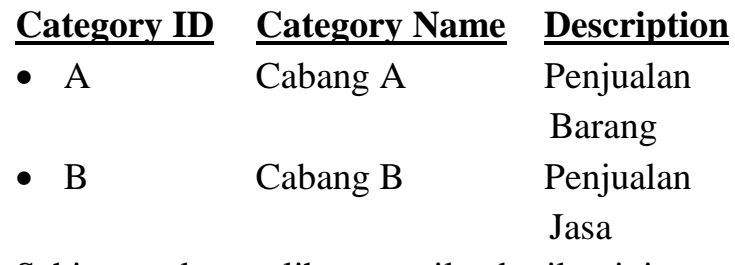

4. Sehingga akan terlihat tampilan berikut ini :
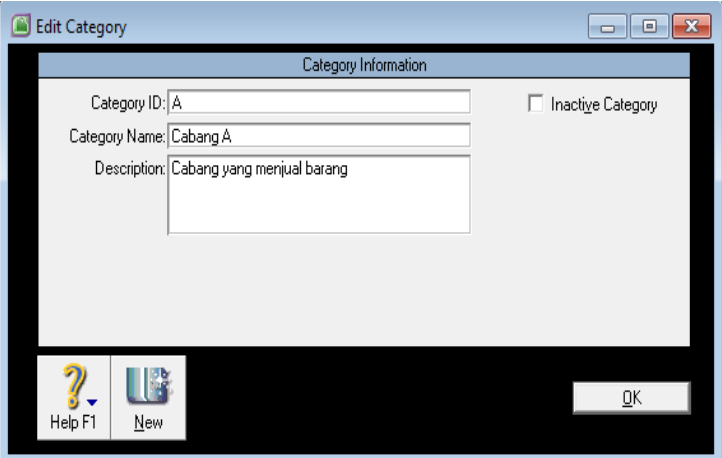

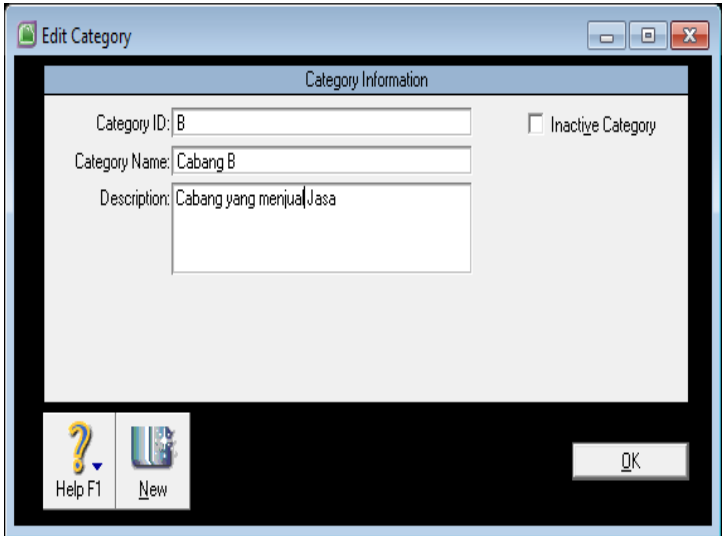

### **BAB IV**

# **Setting Data Barang Dagangan dan Jasa**

**Fokus pada Bab ini** adalah mempersiapkan hal-hal yang diperlukan untuk meng-inputdata transaksitransaksi keuangan diantaranya data mengenai Barang Dagangan (Item) dan Jasa (Service)

Selanjutnya bukalah file anda seperti sudah dijelaskan pada Bab I, kemudian masuk ke menu Command Center…

## **A. Setting Data Barang Dagangan**

Untuk memulai transaksi penjualan, terlebih dahulu kita harus meng-inputdata barang atau jasa yang akan dijual misalnya data barang dan jasanya sebagai berikut :

| Item No.    | LB         | <b>EDC</b>  | <b>ENC</b> |
|-------------|------------|-------------|------------|
| <b>Name</b> | Lampe      | Estebel Day | Estebel    |
|             | Berger     | Cream       | Night      |
|             |            |             | Cream      |
| I Buy       | $5 - 1000$ | $5 - 1000$  | $5 - 1000$ |
|             | Purchases  | Purchases   | Purchases  |

**Tabel Data Barang**

*Modul MYOB Accounting V.18* Page 33

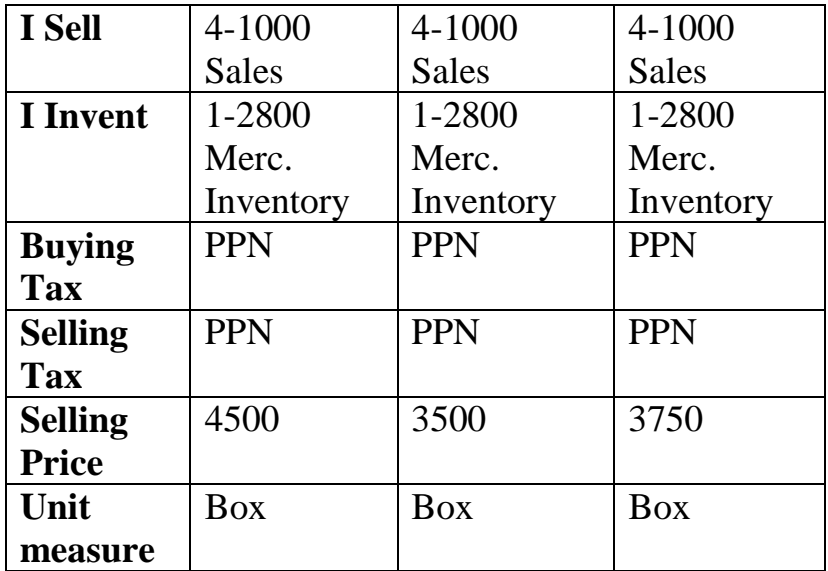

Misalnya kita akan mengisi data barang dengan Item No. **LB**, melalui langkah sebagai berikut :

- 1. Dari **Command Centre** Klik **Inventory**
- 2. Lalu pilih **Item List**
- 3. Selanjutnya klik **New**
- 4. Dibagian **Profile,** isikan data **Item No**., **Name**, serta **Account Link** untuk transaksi penjualan dan pembelian seperti terlihat dalam tampilan berikut ini :

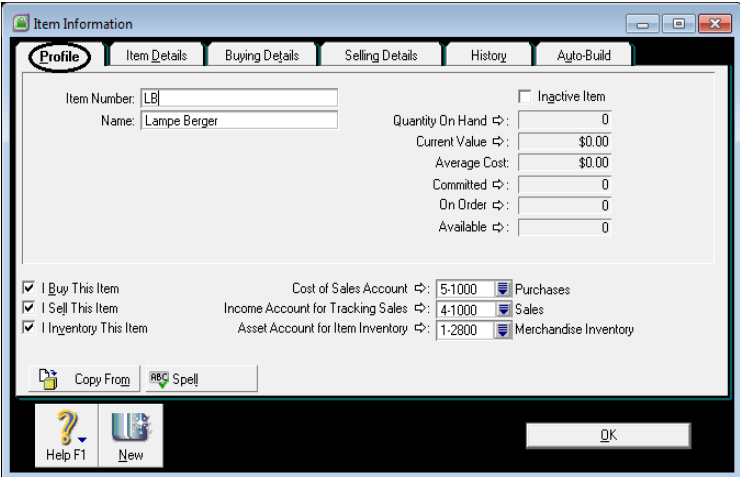

5. Selanjutnya Klik **Buying Details** untuk mengisi data transaksi yang berhubungan dengan pembelian, isikan sesuai data diatas sehingga akan terlihat seperti tampilan berikut ini ,

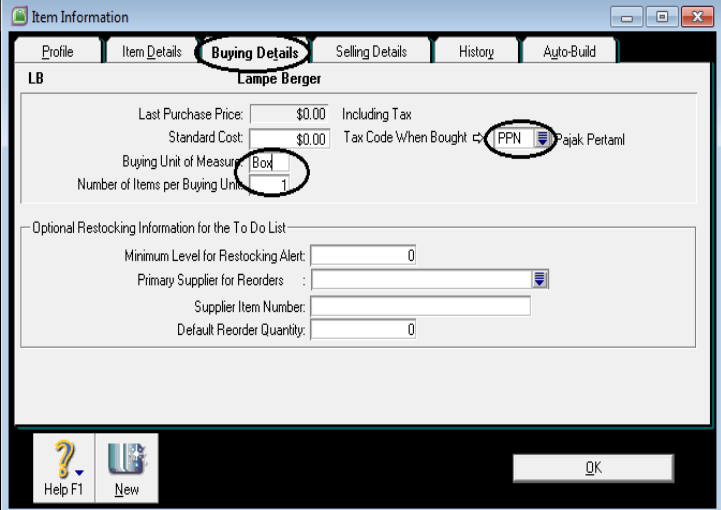

*Modul MYOB Accounting V.18* Page 35

6. Selanjutnya pilih **Selling Details** , lalu isikan data yang berhubungan dengantransaksi penjualan, seperti tampilan berikut ini :

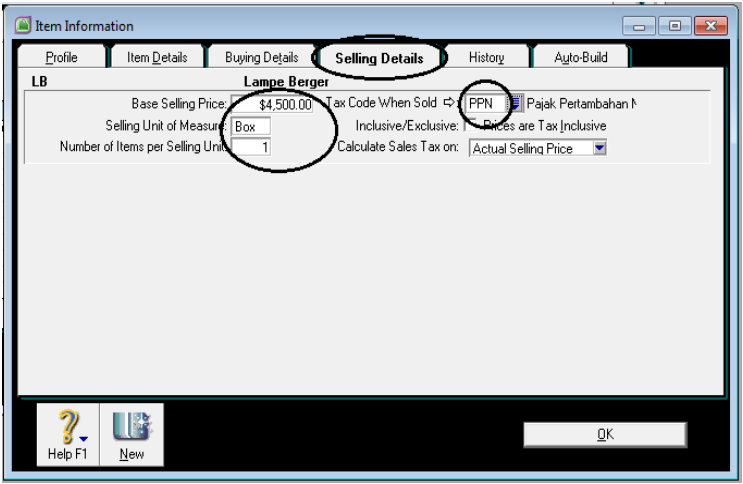

- 7. Selanjutnya Klik **OK**, untuk menyimpan data produk / barang LB ( Lampe Berge)
- 8. Ulangi langkah ke-3 sd 7 untuk mengisi data produk yang lain yaitu **EDC** dan **ENC**, sesuaikan datanya seperti dalam table data barang diatas.
- 9. Apabila ketiga barang tersebut telah diisi seluruhnya maka pada menu **Items List** akan terlihat seperti tampilan berikut :

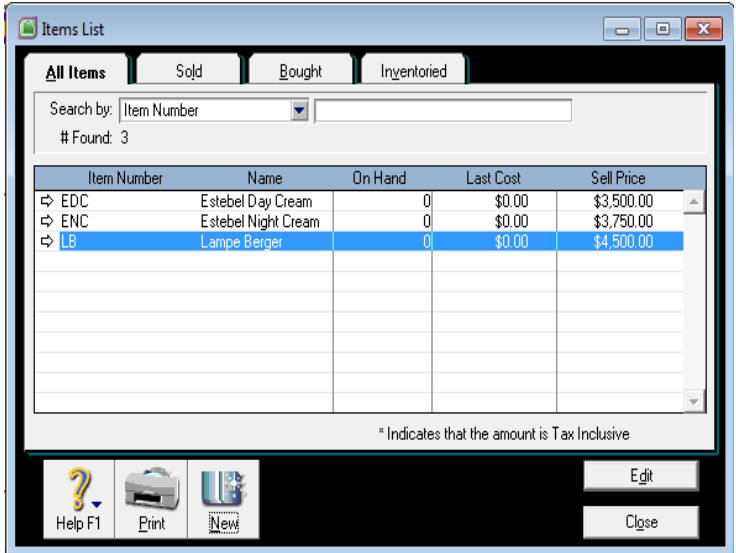

#### **B. Jasa ( Item Service)**

Selanjutnya kita akan mengisi data items yang berupa jasa, dalam Laboratorium kali ini produknya adalah sebagai berikut :

#### **Data Service :**

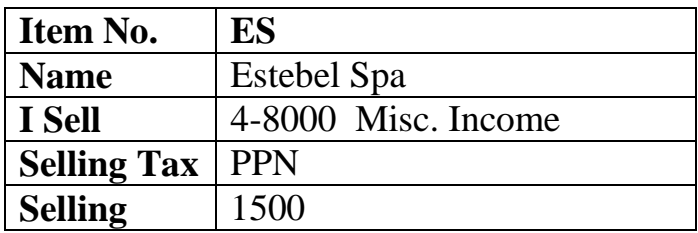

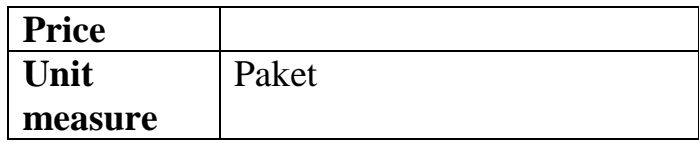

Untuk mengisi data item jasa/Service dengan Item No. **ES**, melalui langkah sebagai berikut :

- 1. Pengisian **Data Service** sama dengan pengisian data **Items Barang**
- 2. Pada menu **Items List** Information Klik **New**
- 3. Dibagian **Profile,** isikan data **Item No**., **Name**, serta **Account link** untuk transaksi penjualan saja atau **I sell this** saja. seperti terlihat dalam tampilan berikut ini :

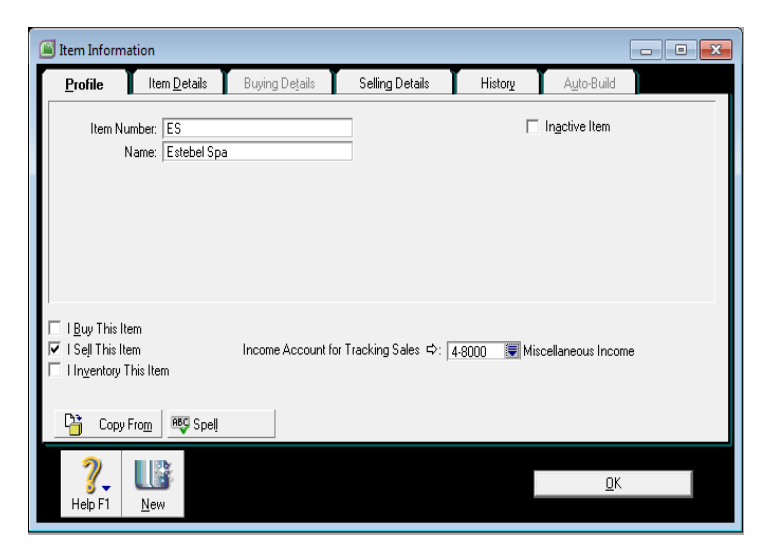

4. Dibagian **Selling Details** , lalu isikan data yang berhubungan dengantransaksi penjualan, seperti tampilan berikut ini :

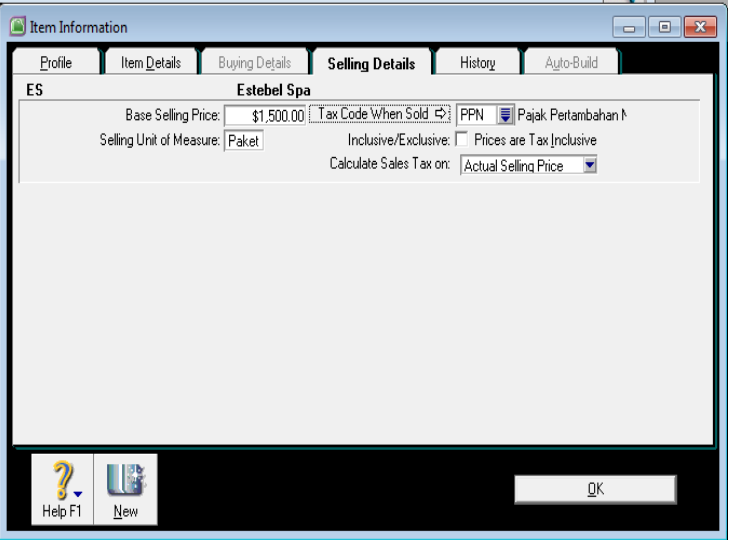

- 5. Selanjutnya Klik **OK**, untuk menyimpan data service
- 6. Apabila barang tersebut telah diisi seluruhnya maka pada menu **Items List** akan terlihat seperti tampilan berikut :

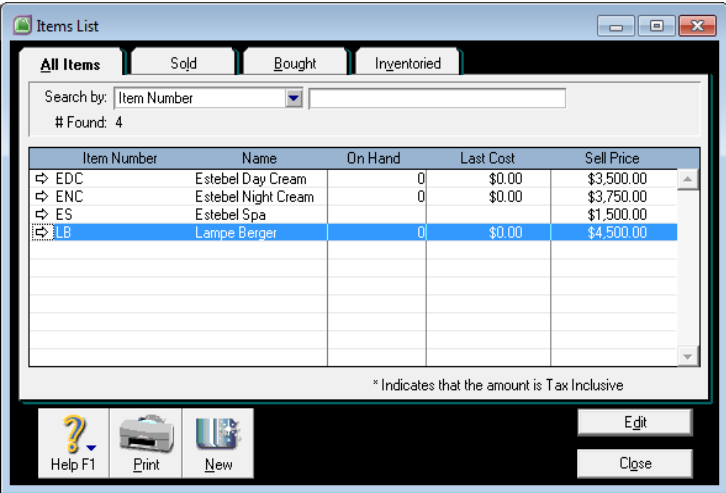

#### **BAB V**

### **Mengisi Saldo Awal**

Mengisi Saldo awal merupakan sesuatu yang harus dilakukan sebelum meng-*entry*- data periode berjalan, jika terdapat saldo periode sebelumnya.

#### **A. Saldo Neraca Awal Periode**

Untuk mengisi data Saldo Neraca Awal, berikut langkah yang harus dilakukan :

- 1. Dari Menu Utama, pilih **Setup** lalu pilih **Balance**
- 2. Klik **Account Opening Balance**
- 3. Lalu isikan data Saldo Awal Neraca sebagai berikut :

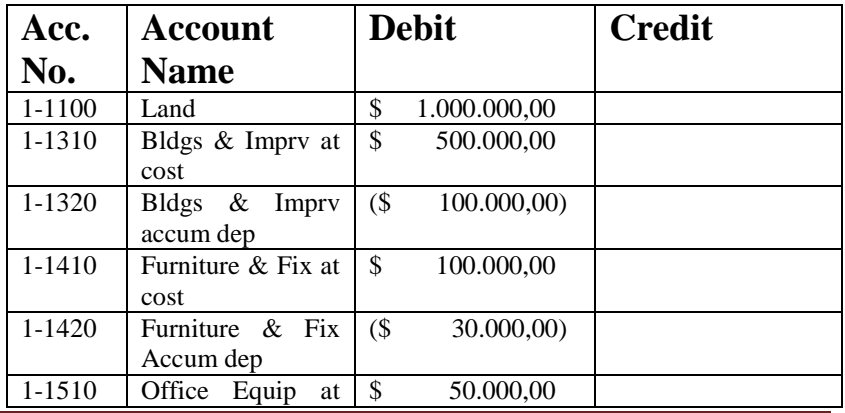

*Modul MYOB Accounting V.18* Page 41

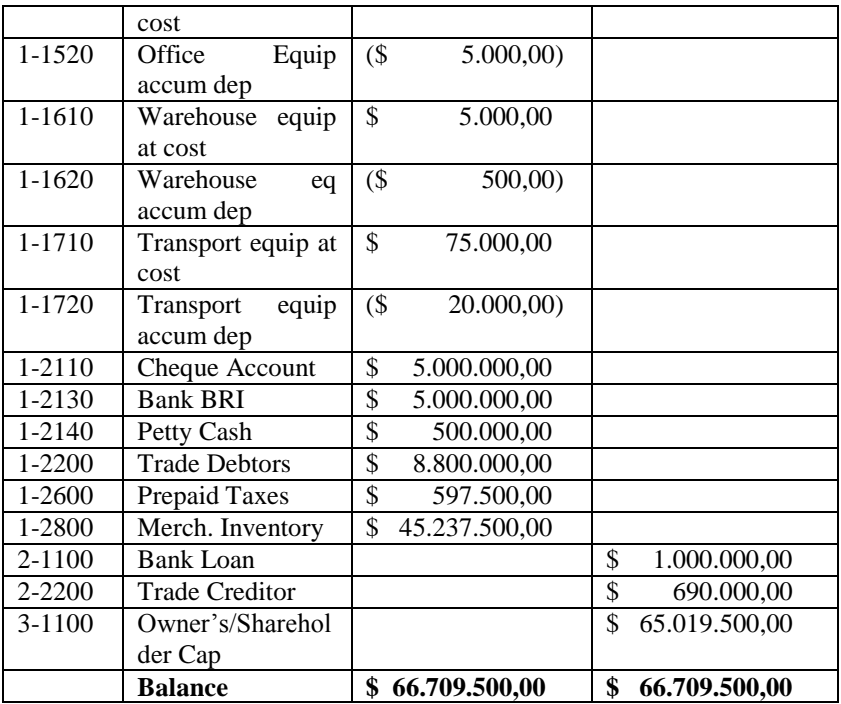

4. Jika sudah terisi seluruhnya dan benar maka akan terlihat seperti tampilan berikut dimana *amount to be allocated* –nya **harus \$ 0,00.**

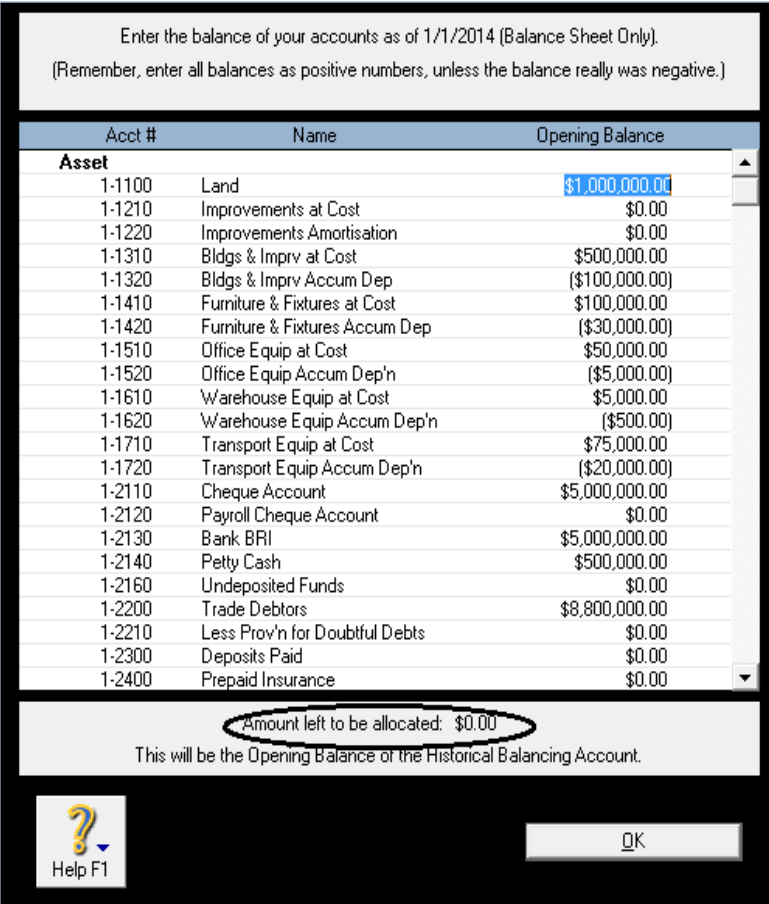

## **B. Saldo Piutang Awal Periode**

Pengisian Saldo Piutang Awal Periode, dimaksudkan untuk menyesuaikan saldo piutang yang ada di Neraca Saldo dengan kartu piutang konsumen (customer)

1. Dari **Menu Utama**, pilih **Setup** pilih **Balance**

- 2. Lalu Klik **Customer Balance**
- 3. Pilih nama Customer yang punya piutang, dalam kasus ini PT. Tawakal
- 4. Lalu Klik tombol Add Sale, seperti tampilan berikut :

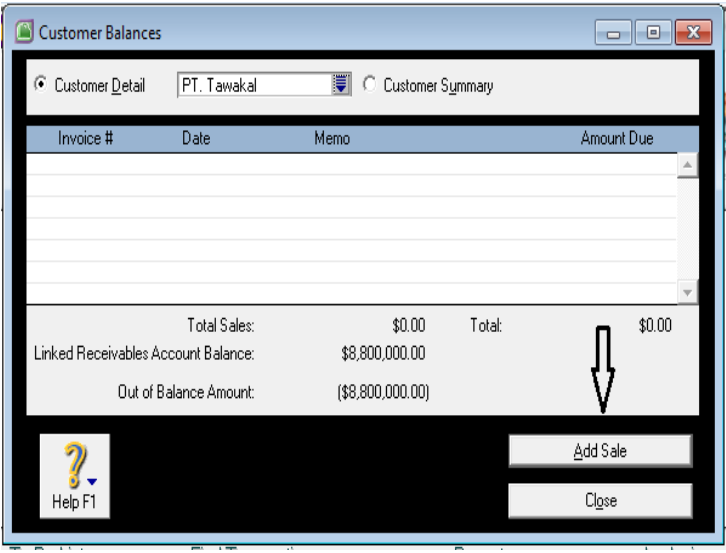

5. Isikan data piutang kepada masing-masing konsumen, dengan data sebagai berikut: PT Tawakal tanggal 19 September 2013 lalu atas pembelian senilai \$ 8.800.000,- (sudah termasuk PPN)

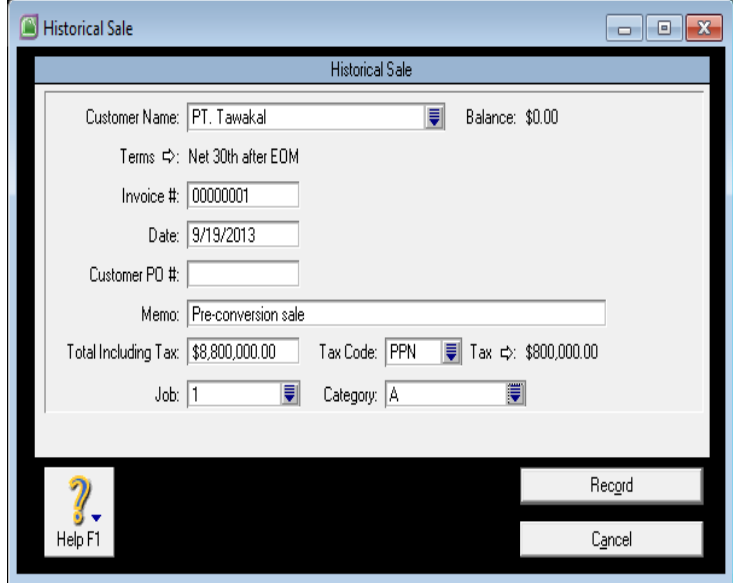

- 6. Selanjutnya klik **Record**
- 7. Setelah jumlah **Piutang Pelanggan** dengan piutang yang ada di **Neraca Saldo Awal seimbang**, MYOB akan memberikan selamat seperti tampilan berikut, lalu klik **OK.**

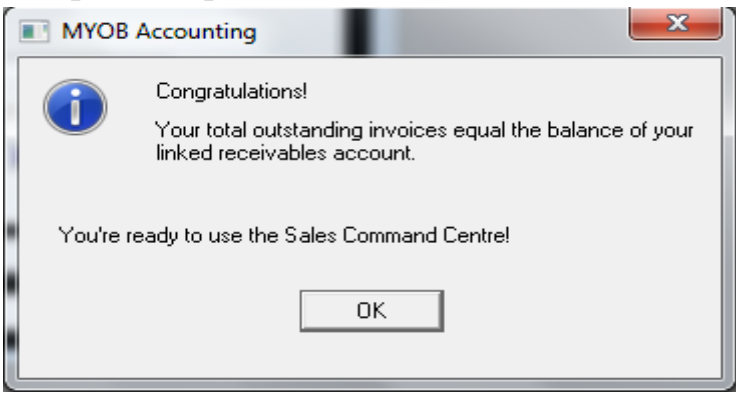

*Modul MYOB Accounting V.18* Page 45

Jika Invoice yang masih outstanding lebih dari satu invoice, maka teruskan mengisi saldo awal hingga nilainya **sama** dengan **saldo piutang** yang ada di **Neraca Saldo Awal**.

#### **C. Saldo Hutang Awal Periode**

Sama halnya dengan Piutang, Saldo hutangpun harus di-*entry* pada kartu hutang masing-masing Supllier, dengan cara sebagai berikut:

- 1. Dari **Menu Utama**, pilih **Setup** lalu pilih **Balance**
- 2. Lalu pilih **Supplier Balance**
- 3. Klik tombol **Add Purchases**

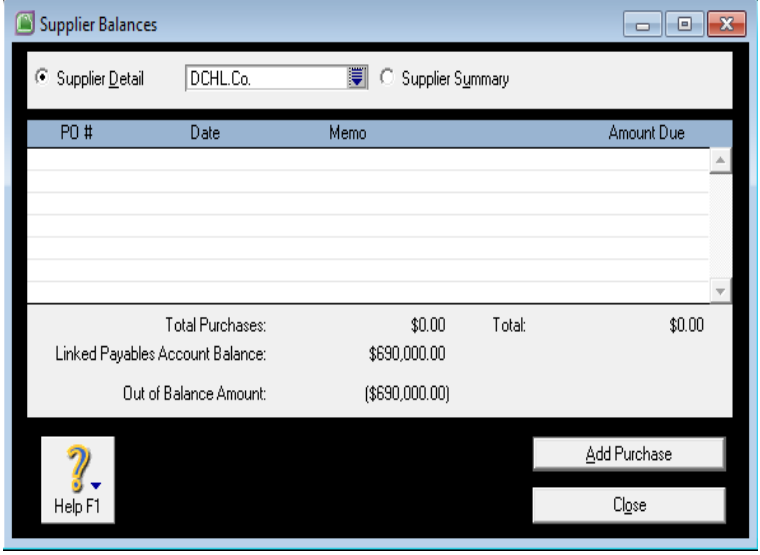

*Modul MYOB Accounting V.18* Page 46

4. Isikan Saldo Hutang per Supplier dan per tanggal, untuk kasus ini adalah : Hutang ke DCHL.Co tanggal 14 September 2013 sebesar \$ 390.000,00 dan tanggal 28 September 2013 sebesar \$ 300.000,00 tanpa pajak.

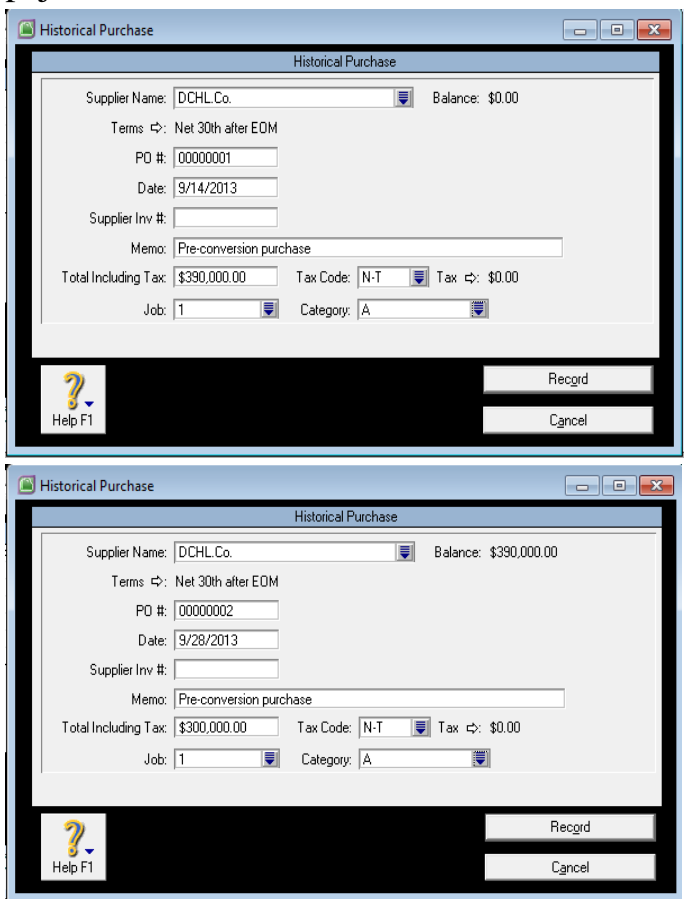

*Modul MYOB Accounting V.18* Page 47

- 5. Klik **Record** setiap mengisi transaksi baik yang tanggal 14 September 2013 maupun yang tanggal 28 September 2013.
- 6. Ucapan selamat muncul setelah saldo hutang ke supplier sama dengan Neraca Awal.

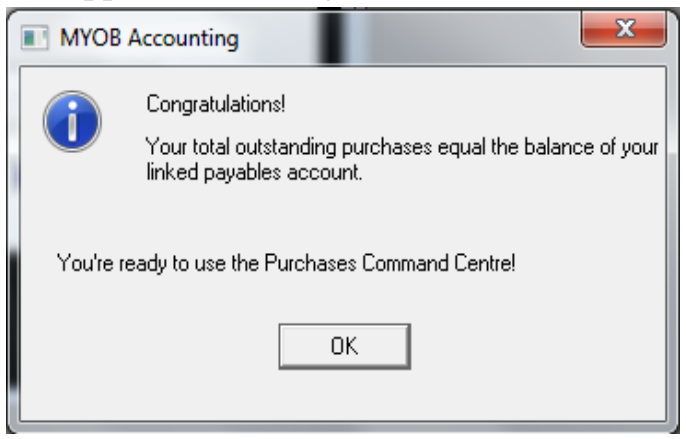

**D. Saldo Persediaan Barang Dagangan Awal Periode**

Pengisian Saldo Persediaan awal diperlukan untuk data persediaan awal periode.

- 1. Dari **Command Centre** pilih menu **Inventory**
- 2. Klik **Count Inventory**
- 3. Lalu isikan kuantitas barang yang tersisa sebagai persediaan awal periode dengan data

barang masing-masing stock-nya sebanyak 5000 box untuk LB, EDC maupun ENC, sehingga terlihat tampilan berikut:

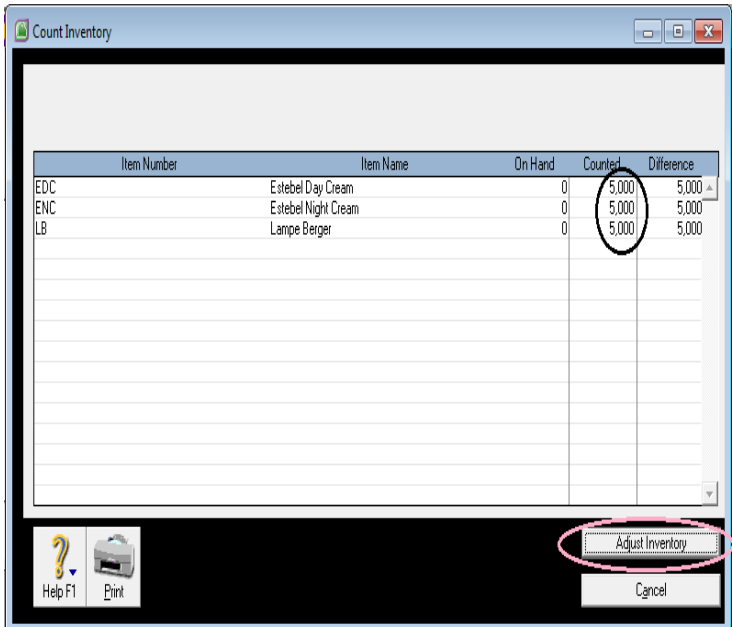

- 4. Klik tombol **Adjust Inventory**
- 5. Pilih akun **1-2800 ( Merchandise Inventory)**

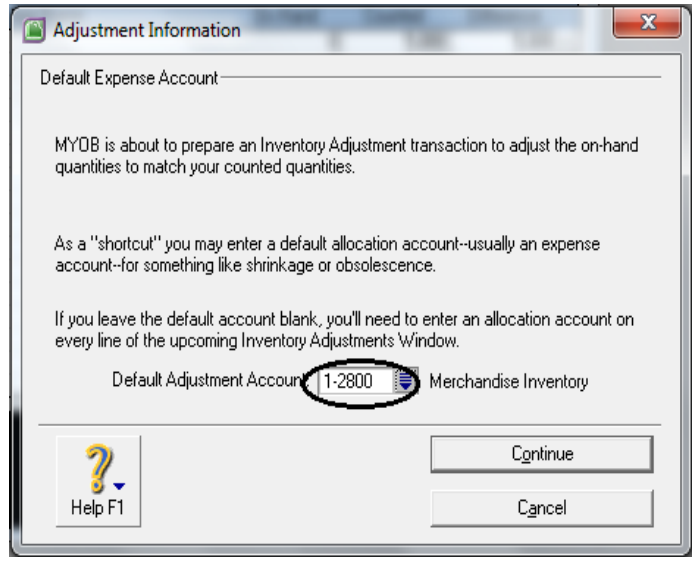

- 6. Klik **Continue**
- 7. Lalu Klik **Opening Balances**
- **8.** Selanjutnya pada menu **Adjust Inventory**, ganti tanggal menjadi tanggal awal periode yaitu 1 Januari 2014, dengan memo : **Opening Balance Inventory**
- 9. Pada kolom unit cost isikan data harga pembelian barang yaitu LB \$ 3.465,- ; EDC \$ 2.695,- ; ENC \$ 2.887,5,-

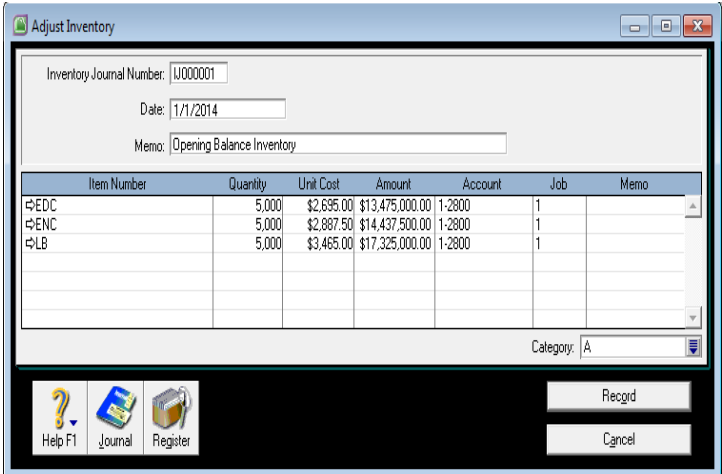

10.Untuk mengetahui jurnalnya tekan bersamaan **ctrl R,** sehingga terlihat tampilan sebagai berikut :

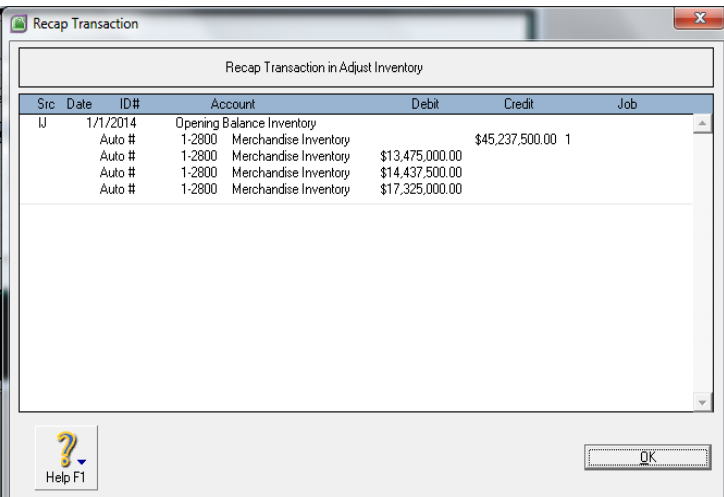

11.Selanjutnya Klik **Record,** untuk melihat efek jurnalnya, Dari **Command Centre** – **Inventory** – Klik **Transaction Journal**, lalu tentukan tanggalnya dari 1 Januari 2014 sd sekarang. Jika ada yang salah harga, **klik anak panah putih** sebelah kiri lalu lakukan perubahan sesuai yang benar.

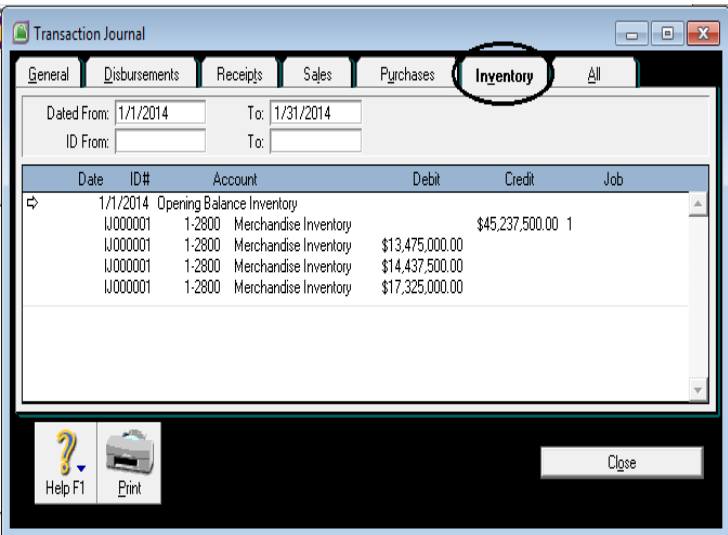

#### **BAB VI**

## **Meng-inputTransaksi-Transaksi**

Transaksi Pembelian adalah Transaksi Pertukaran Barang atau Jasa yang melibatkan Perusahaan dan Pemasok (Supplier). Transaksi Pembelian dimulai dengan Pesanan Pembelian, Penerimaan Barang dari Pemasok, Tagihan dari Pemasok dan Pembayaran ke Pemasok. Sedangkan Transaksi Penjualan adalah Transaksi Pertukaran Barang dan Jasa yang melibatkan Perusahaan dan Konsumen (customer). Transaksi Penjualan dimulai Pesanan dari Pelanggan, Pengiriman Barang pada Pelanggan, Tagihan pada Pelanggan, Menerima Pembayaran dari Pelanggan.

Fokus Pada Bab ini adalah membahas Transaksi Pembelian, Transaksi Penjualan dan transaksi keuangan lainnya yang ada pada MYOB ver 18.

Untuk memudahkan dalam memahami proses Transaksi, maka akan dijelaskan disertai dengan contoh Transaksinya.

## **A. Pembelian Barang**

*Pada tanggal 5 Januari 2014, dibeli masingmasing 500 Box LB@ \$ 3.250,-, 500 Box EDC@ \$ 2.650,- dan 500 Box ENC @ \$ 2.850,- ,pada DCHL.Co.* 

Untuk meng-input transaksi diatas, adalah sebagai berikut :

- 1. Dari **Command Centre**, pilih **Purchases** lalu pilih **Enter Purchases**
- 2. Pilih jenis form-nya adalah **Bill**
- 3. Supplier-nya **DCHL.Co**
- 4. Isikan Tanggal Pembelian **1/5/2014**
- 5. Lay out pilih **Item** ( karena jenisnya Barang bukan Service)

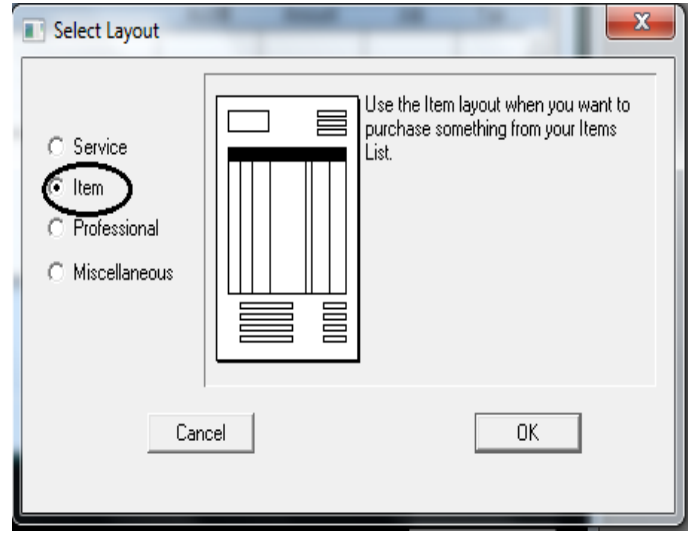

- 6. Lalu Klik **OK**
- 7. **Non Aktifkan** Pilihan **Tax Inclusive**, artinya harga barang belum termasuk pajak, lalu isikan data pembelian seperti terlihat dalam tampilan berikut :

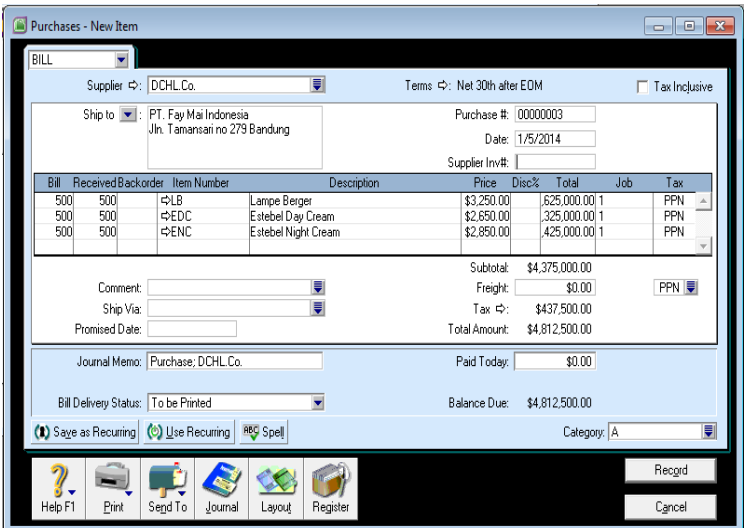

8. Untuk mengetahui Jurnalnya, tekan bersamaan **Ctrl+R**, seperti terlihat tampilan berikut :

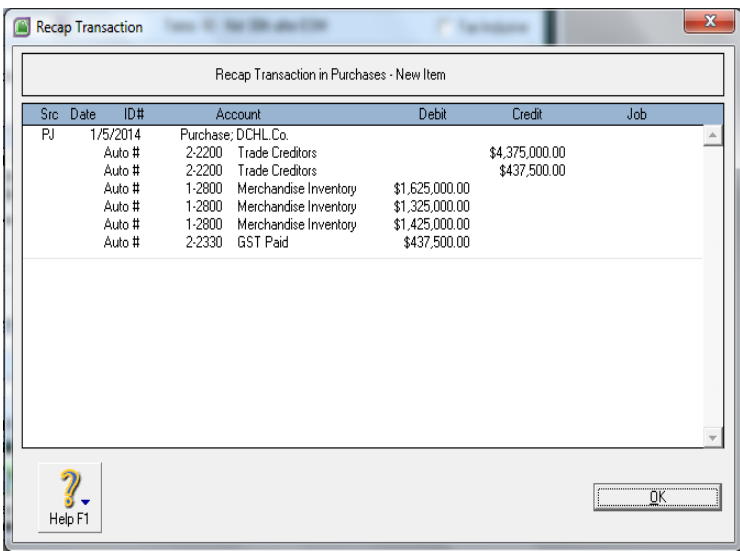

9. Lalu klik **Ok**, dan selanjutnya **Record** untuk menyimpan jurnal.

### **B. Pembelian Perlengkapan**

*Pada tanggal 10 Januari 2014 Dibeli perlengkapan kantor Kertas HVS secara tunai sebesar \$ 150,- dengan Cheque Account*

Pada penjurnalan transaksi ini,

- 1. Dari menu **Enter Purchases,** pilih form **Bill**
- 2. Pilih Supplier **Cash Supplier** , dengan term **COD**
- 3. **Lay out : Miscellaneous** lalu Klik **OK**
- 4. Date : 10 Januari 2014 ( 1/10/2014 )
- 5. **Paid Today**-nya diisi : **\$ 150**
- 6. **Category** : **B**, **Job : Job 1**

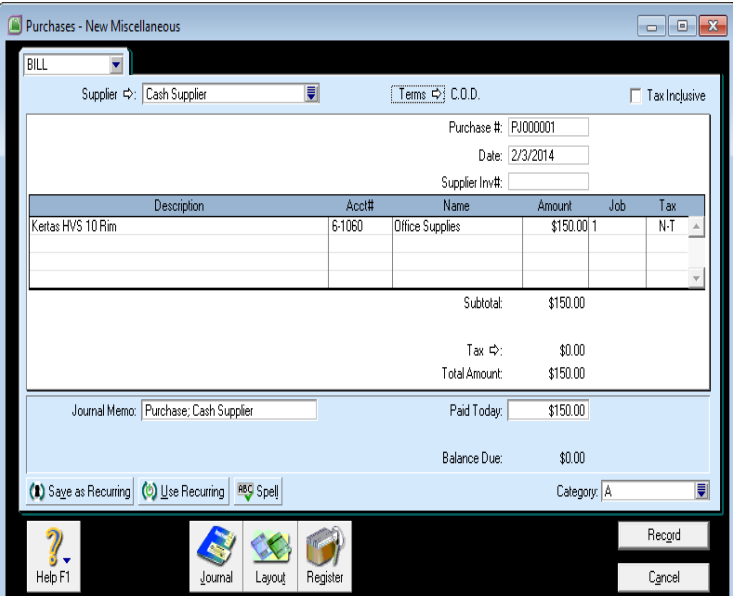

7. Untuk mengetahui Jurnalnya Tekan secara bersamaan **Ctrl+R**, berikut tampilannya.

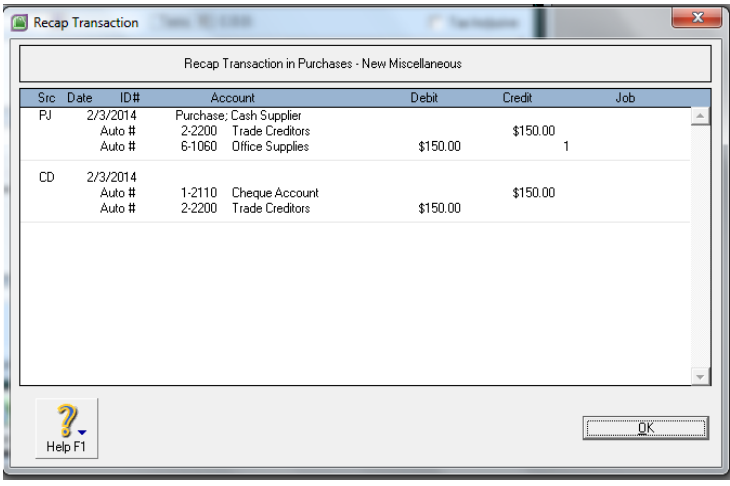

8. **Lalu Klik Tombol Ok lalu Record , selanjunya OK.**

#### **C. Pembayaran Hutang Per Kas**

*Pada tanggal 12 Januari 2014, membayar Hutang ke DCHL sebesar \$ 390.000,- dari Cheque Account.* 

- 1. Dari **Command Centre** pilih **Purchases**
- 2. Lalu pilih ikon **Pay Bills**
- 3. Supplier : **DCHL.Co.**
- 4. Account : **1-2110 Cheque Account**
- 5. Date : **12 Januari 2014**
- 6. Amount : **\$ 390.000,-**
- 7. Amount Applied :**\$ 390.000 ( baris pertama )**
- 8. Out of Balance : harus **Nol**

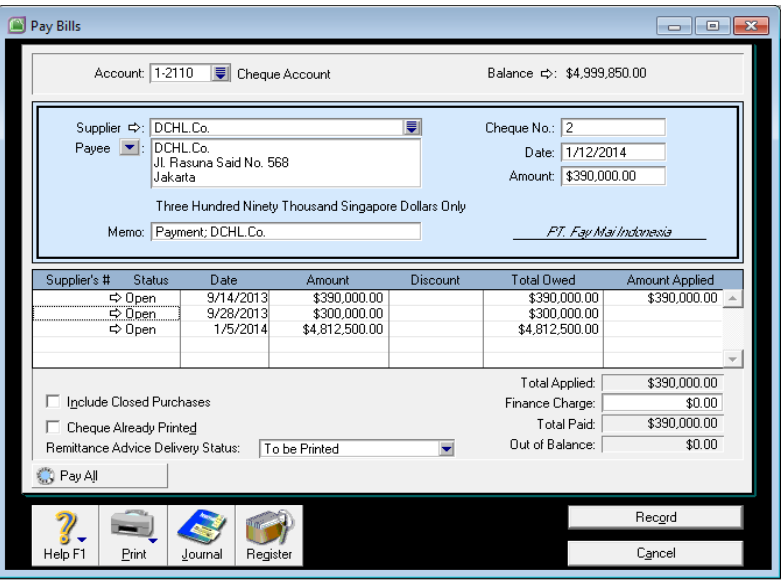

9. **Ctrl+R** untuk melihat Jurnal, lalu **Klik Record**

# **D. Pembayaran Hutang Pakai Kartu Kredit**

*Pada Tanggal 15 Januari 2014, membayar Hutang ke DCHL.Co sebesar \$ 100.000,- dengan Master Card ( Charge 2 % ),*

- 1. Dari **Purchases**, pilih **Pay Bills**
- 2. Supplier : **DCHL.Co.**
- 3. Account : **pilih 2-2130 Master Card**
- 4. Date : **15 Januari 2014**
- 5. Amount : **\$ 306.000,-**
- 6. Memo : Payment DCHL + Charge 2 %
- 7. Amount Applied : **\$ 300.000,- ( baris pertama )**
- 8. Finance Charge : **\$ 6.000,-**

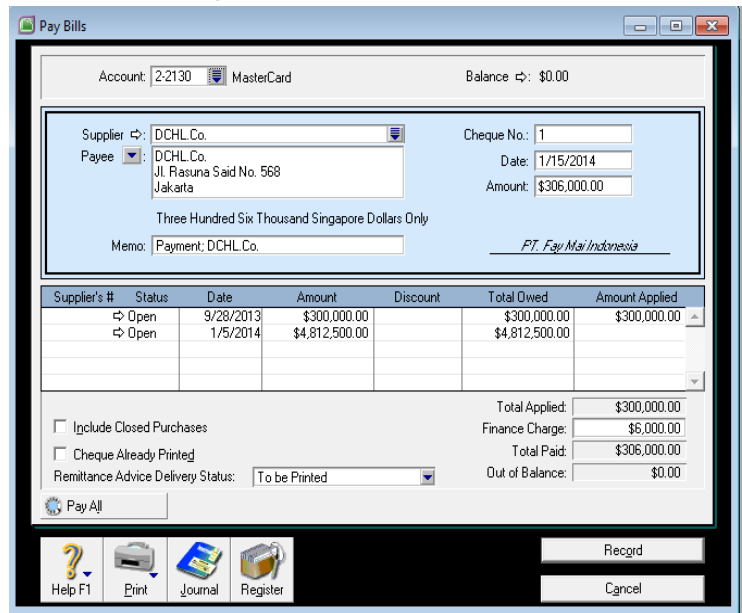

- 9. **Ctrl + R** untuk melihat jurnal, lalu **Klik OK,** 10.Lalu **Record**
- **E. Bayar Uang Muka dan Order Pembelian**

*Pada Tanggal 17 Januari 2014, memesan barang ke DCHL.Co, 500 box LB, 500 Box EDC dan 500 Box ENC, dengan memberikan uang muka \$ 100.000,-*

- 1. Dari **Menu Purhases**, pilih **Enter Purchases**
- 2. Pilih Form : **Order**
- 3. Supplier : **DCHL.Co.**
- 4. Date : **17 Januari 2014**
- 5. Termin : **Net 30 th after EOM**
- 6. Lalu isi barang pesanannya
- 7. Masukan uang muka pada **Pay Today** sebesar **\$ 100.000,-**
- 8. Job 1, Category A

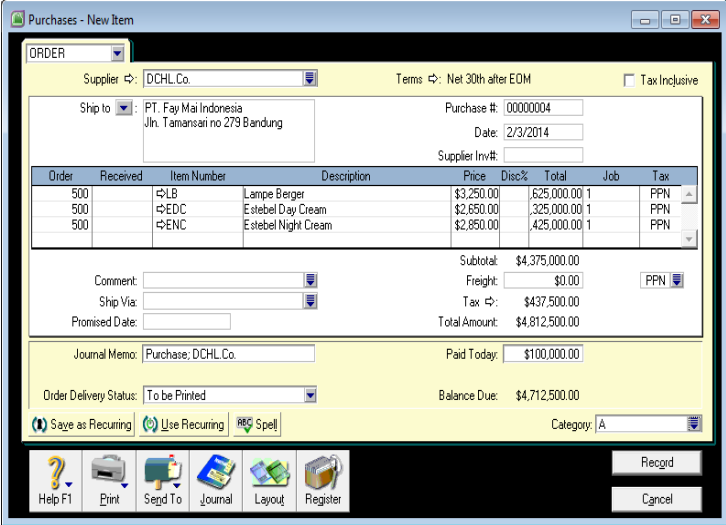

### 9. **Ctrl + R**, untuk melihat jurnal 10.Lalu **Record**

**F. Penjualan Barang Dagangan**

*Pada Tanggal 10 Januari 2014, dijual 2500 box LB, 2500 EDC, 2500 Box ENC Kepada PT Tawakal, dengan uang muka \$ 1.000.000,- harga belum termasuk PPN*

- 1. Dari **Command Centre**, pilih **Sales**
- 2. Pilih **Enter Sales**
- 3. Form : **Invoice**
- 4. Curtomer : **PT Tawakal**
- 5. Non aktifkan : **Tax Inclusive** ( karena harga belum termasuk pajak)
- 6. Date : **1/10/2014**
- 7. Term : **Net 30 After EOM**
- 8. Lalu pilih Lay out : **Item**
- 9. Isi data barang yang dijual
- 10.Isi **Job 1, category A**
- 11.**Pay Today** isi sebesar uang muka yang diterima **\$ 1.000.000,-**

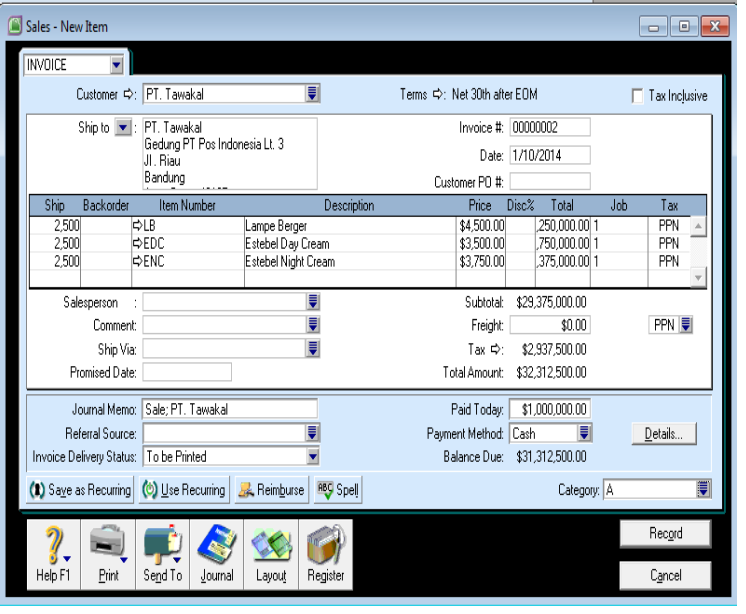

12.**Ctrl + R** untuk melihat jurnal 13.Lalu **Record**

*Pada Tanggal 15 Januari 2014, dijual 2000 box LB, 2000 EDC, 2000 Box ENCKepada PT Tawakal, dengan uang muka \$1.000.000, harga belum termasuk PPN*

**Lakukan jurnal transaksi seperti diatas dengan tahapan yang sama pada transaksi penjualan F.**

#### **G.Penjualan Jasa**

*Pada tanggal 13 Januari 2014, penjualan 1 paket Spa pada Cash Customer*

- 1. Dari menu **Enter Sales**, pilih form **Invoice**
- **2. Cash Customer**
- 3. Date : **1/13/2014**
- **4.** Lay out : **Item**
- 5. Isi paket spa pada invoice
- 6. Term : **COD**
- 7. Isi **Pay Today**-nya sebesar Tagihan yaitu **\$ 1650**
- **8. Job 2, Category B**

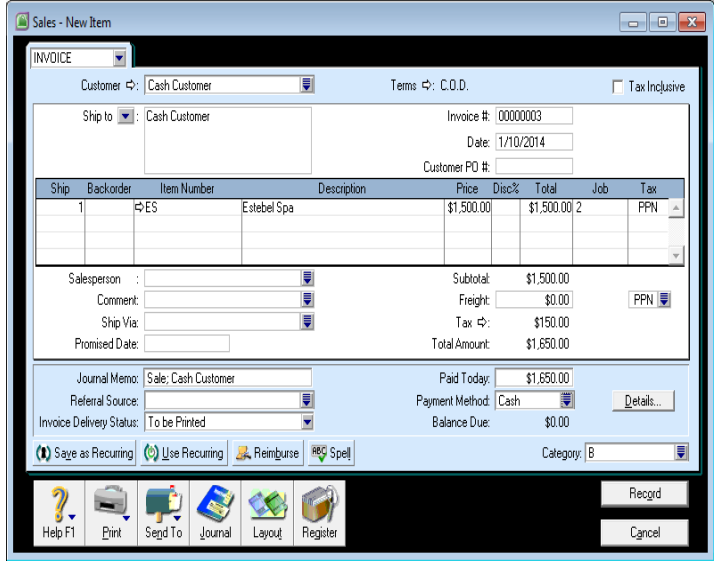

*Modul MYOB Accounting V.18* Page 65

9. **Ctrl+R** untuk melihat Jurnal 10.Lalu **Record**

# **H.Penerimaan Pembayaran Piutang-Tunai**

*Pada Tanggal 16 Januari Diterima pembayaran piutang tahun 2013 PT Tawakal Tunai*

- 1. Dari **Command Centre** pilih **Sales**, lalu klik ikon **Receive Payment**
- 2. Customer : **PT Tawakal**
- 3. Deposit to Account : pilih **1-2110** Cheque Account
- **4.** Date : **1/16/2014**
- 5. Amount : **\$ 8.800.000,-**

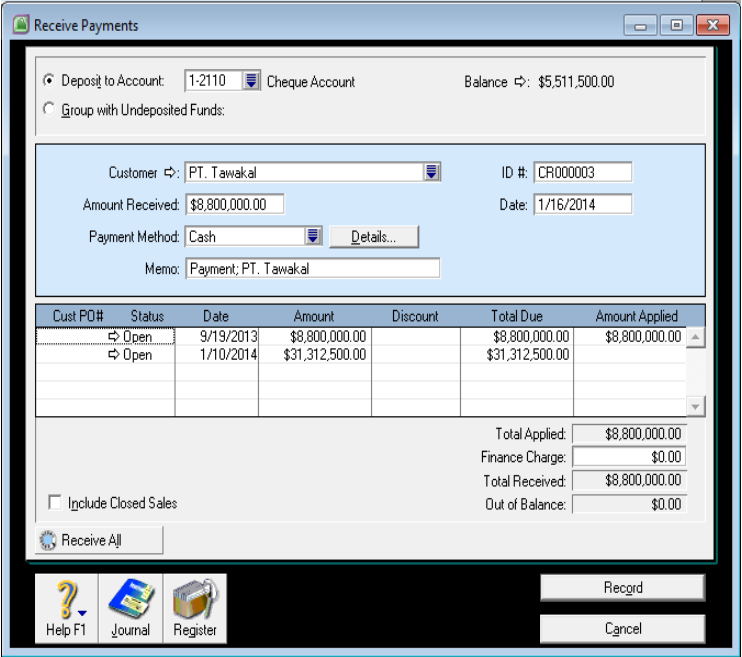

6. **Ctrl + R**, untuk melihat jurnal lalu klik **OK** 7. Selanjutnya Klik **Record**
# **I. Penerimaan Pembayaran Piutang Tunai- dengan Diskon**

*Pada tanggal 20 Januari 2014, diterima pembayaran piutang transaksi tanggal 10 Januari 2014, dengan diskon \$ 12.500 secara Kas ( Cheque Account)*

- **1.** Dari menu **Sales** pilih **Receive Payments,**
- 2. Customer : **PT Tawakal**
- 3. Deposit Account : **1-2110** ( Cheque Account )
- 4. Date : **1/20/2014**
- 5. Amount Received : **\$ 31.300.000,-**
- 6. Payment Methode : **Cash**
- **7.** Discount : **\$ 12.500,-**
- 8. Amount Applied : **\$ 31.300.000,-**

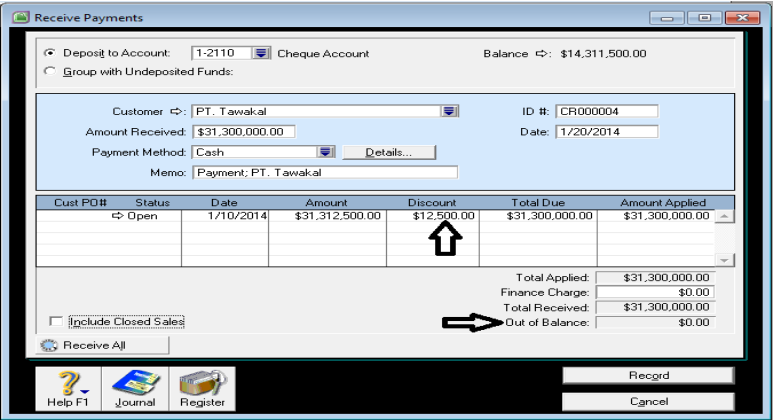

*Modul MYOB Accounting V.18* Page 68

### 9. **Ctrl + R**, untuk melihat jurnal, lalu klik **Ok** 10.Klik **Record**

- 11.Selanjutnya muncul form konfirmasi menanyakan apakah akan dicetak form debit notenya atas discount tersebut atau tidak ?
- 12.Diskon yang diisi dalam form ini otomatis akan diperhitungkan PPN-nya, maka diskon tersbut dapat diperlakukan sebagai nota credit.
- 13.Diskon ini baru dicatat jika satu baris faktur telah dibayar lunas
- 14.Klik **Print Later**
- **J. Merubah Order Pembelian Menjadi Bill** *Merubah Order Pembelian tanggal 17 Januari 2014 menjadi pembelian pada tanggal 23 Januari 2014 karena barangnya sudah dikirim.*
	- 1. Dari menu **Purchase** pilih **Enter Purchase**
	- 2. Pilih Supplier : **DCHL**
	- **3.** Selanjutnya akan muncul tampilan Order Pembelian **sorot Order pembelian** yang barangnya sudah dikirim, lalu **klik Use Purchase**

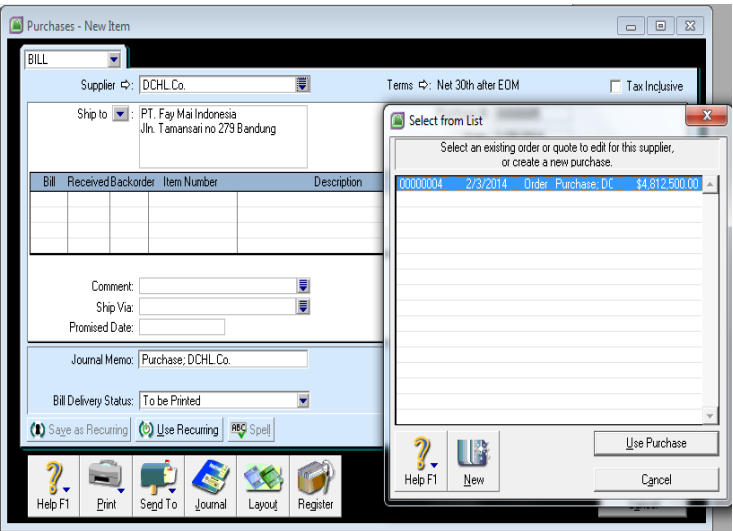

- 4. Selanjutnya akan muncul Order Penjualan sebagai berikut
- 5. Selanjutnya rubahlah **Order menjadi Bill Purchase** dengan **meng-klik Bill**

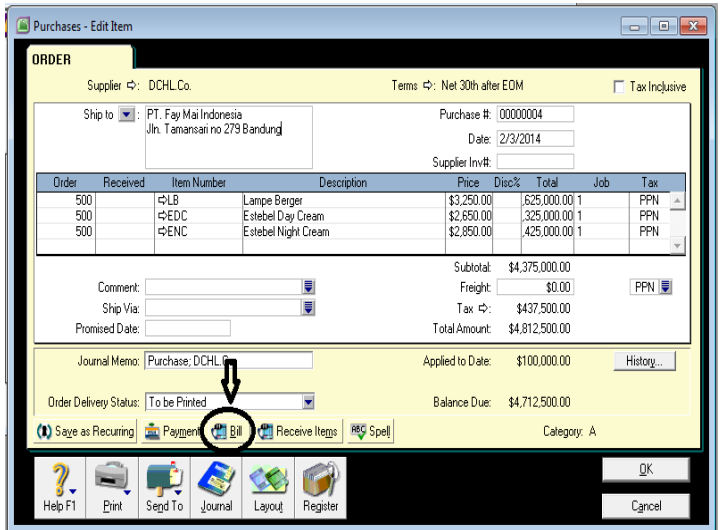

6. Selanjutnya akan terlihat tampilan berikut dimana Order telah berubah menjadi Bill

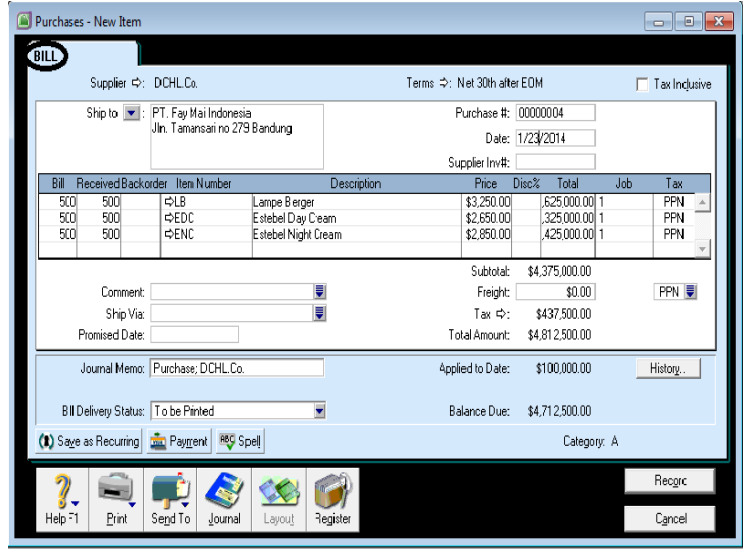

*Modul MYOB Accounting V.18* Page 71

- **7.** Jangan Lupa rubah **date** menjadi **1/23/2014**
- 8. **Ctrl + R** untuk melihat jurnal, lalu klik **OK**
- 9. Selanjutnya **Record**

#### **K.Nota Debit (Retur/Potongan Pembelian)**

*Pada tanggal 25 Januari 2014, diterima potongan sebesar \$ 500.000,- dari DCHL.Co. atas pembelian yang cukup banyak.*

- 1. Buka menu **Purchase** pilih **Enter Purchase**
- 2. Pilih form : **Bill**
- 3. Supplier : **DCHL.Co**
- 4. Layout : **Miscelaneous**
- 5. Date : **1/25/2014**
- 6. Isi data potongan dengan nilai amount Minus  $(-500000)$

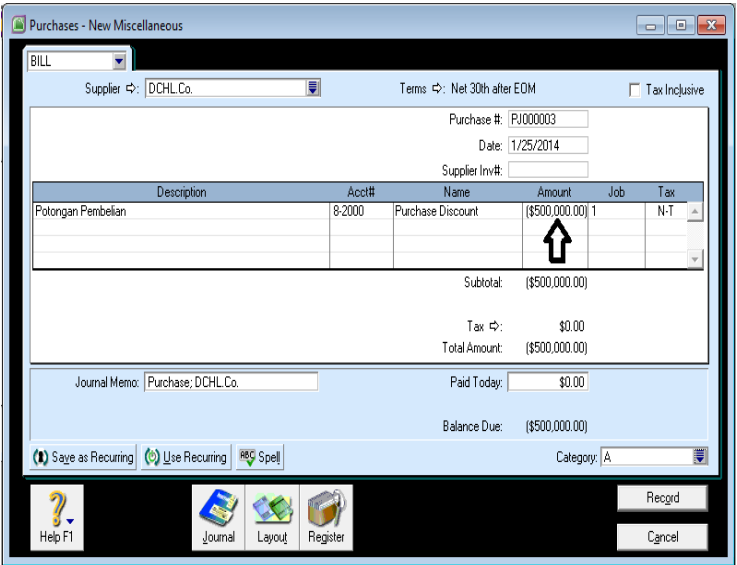

- 7. **Ctrl + R** untuk melihat jurnal, klik **OK** lalu **Record**
- 8. Selanjutnya dari **Command Centre** pilih **Purchase**
- 9. Klik **Register** tentukan tanggal **1/25/2014**
- 10.Pilih **Return & Debit**

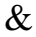

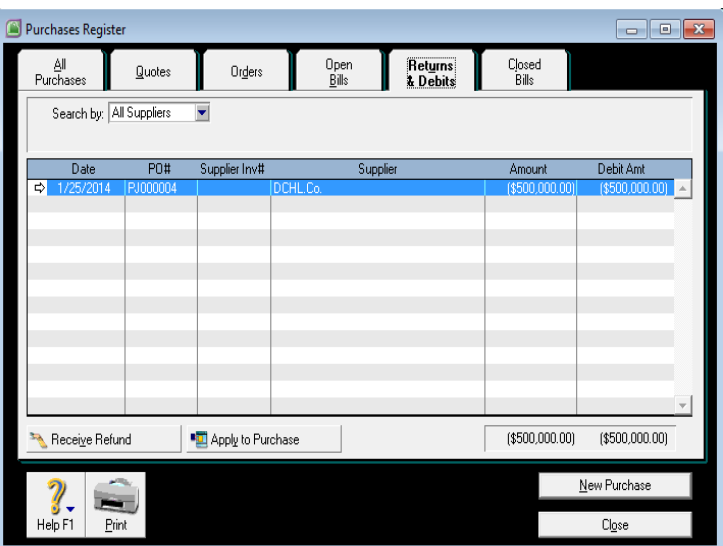

- 11.Sorot **Nota Debit (Return & Debit)**, Klik **Apply to Purchase**
- 12.Ganti tanggal menjadi **1/25/2014**, klik **amount applied** pada baris invoice yang masih open

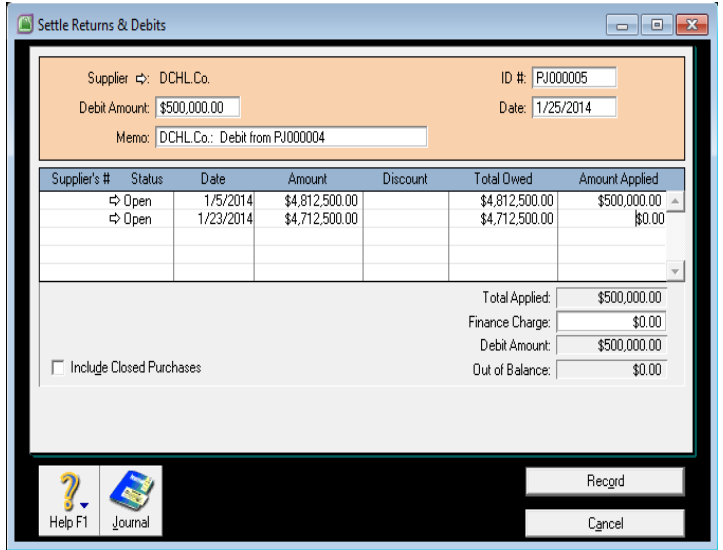

13.Klik **Record**

- **L. Nota Credit / Retun&Credit (Retur/Potongan Penjualan)** *Pada tanggal 27 Januari 2014, dikembalikan barang yang rusak 1box LB dari PT Tawakal* 
	- 1. Dari **Menu Sales**, pilih **Enter Sales – Invoice**
	- 2. Customer : **PT Tawakal**
	- 3. Date : **27 Januari 2014**
	- 4. Layout : **Item**
	- 5. Isi data barang yang di retur ship dengan tanda **Minus** : **-1**
- 6. Memo : **Sales Return PT Tawakal**
- **7. Job 1**
- 8. Category **Cabang A**
- 9. Lalu Klik **Record**

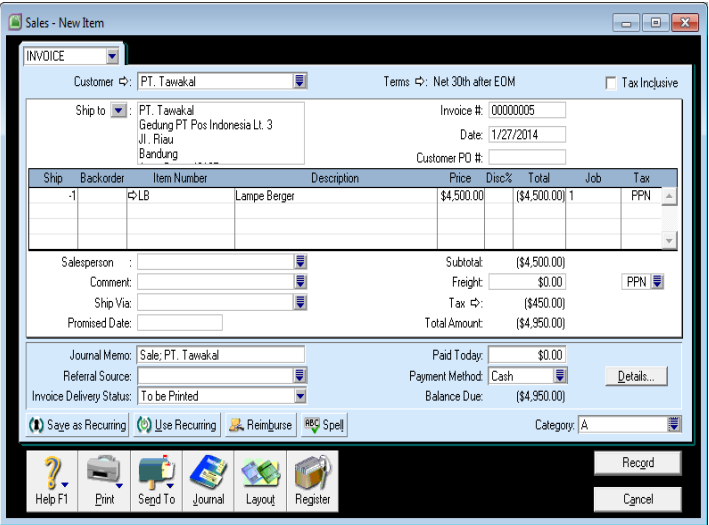

- 10.Selanjutnya masih pada Menu **Sales** pilih **Register**
- 11.Pilih **Return & Credit**
- 12.Klik **Apply to Sale**

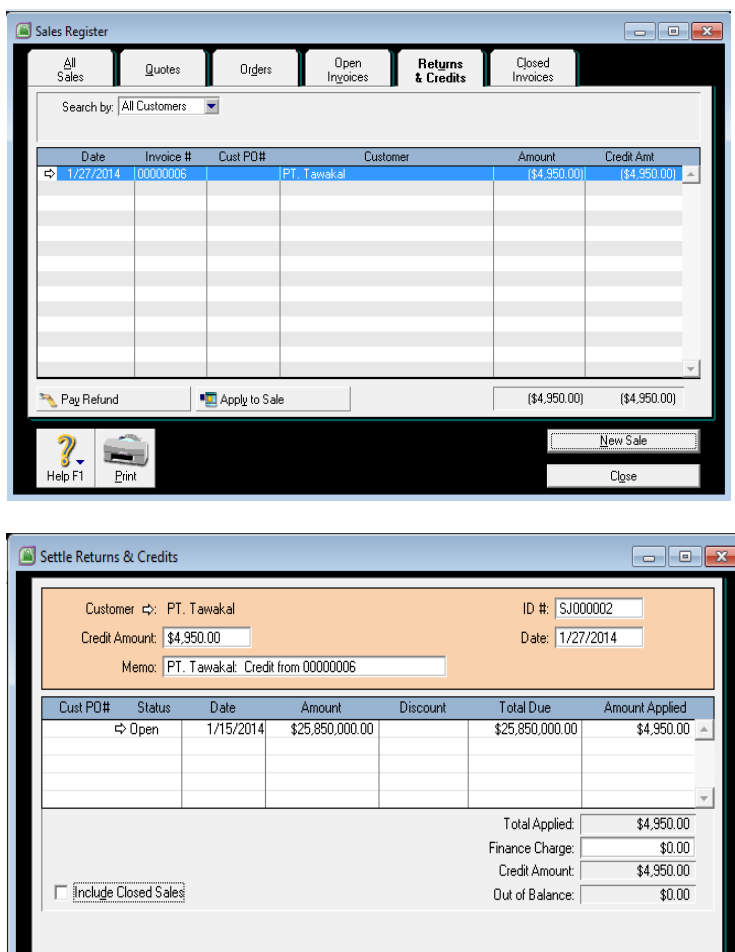

13.Alokasikan Invoice 14.Klik Record

 $\begin{array}{c}\n\hline\n\downarrow \\
\hline\n\downarrow\n\end{array}$ 

 $\frac{2}{\frac{3}{\sqrt{1+\frac{1}{2}}}}$ 

Record

Cancel

### **BAB VII Transaksi Bank Spend Money, Receive Money dan Transfer Money**

### **A. Spend Money**

*Pada Tanggal 28 Januari 2014 dibayar biaya telpon \$ 500,- biaya iklan \$ 1.000,- dari Petty Cash*

- 1. Dari **Command Centre** pilih **Banking**
- 2. Klik **Spend Money**
- 3. Isi Account Bank yang akan mengirim uangnya yaitu ke **1-2140 Petty Cash**
- **4. Card kosongkan saja**
- 5. Memo : **Membayar Biaya Telpon dan Iklan**
- 6. Date : **1/28/2014**
- 7. Amount : **\$1.500,-**
- 8. Dalam table account diisi oleh account biaya
- 9. Pilih pajak **N-T**

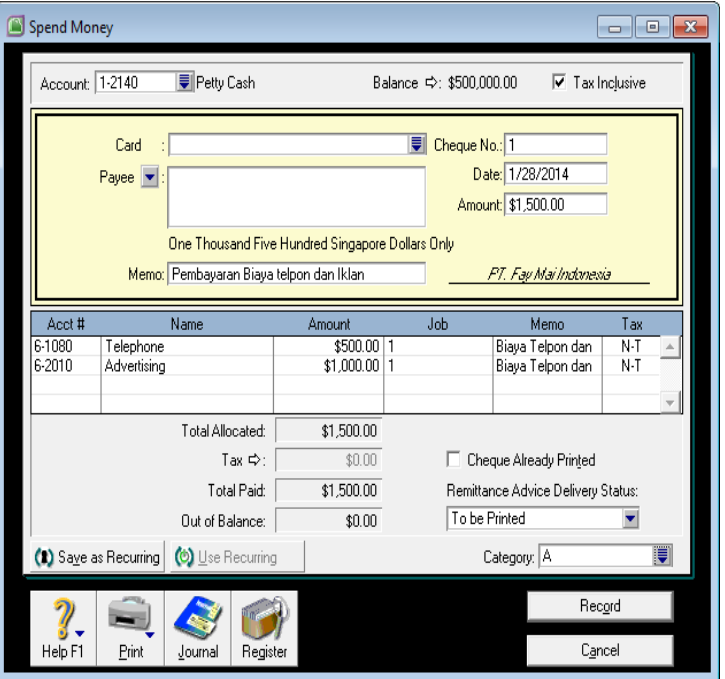

10.**Ctrl + R** untuk melihat jurnal, lalu klik **Record**

### **B. Receive Money**

*Pada Tanggal 31 Januari 2014, diterima bunga dari Bank sebesar \$ 1.750,-*

- 1. Dari Menu **Banking** Klik **Receive Money**
- 2. Deposit to Account : **1-2110 Cheque Account**
- **3. Payor : kosongkan**
- 4. Amount Received : **\$ 1.750,-**
- 5. Memo : **Penerimaan Bunga Bank Januari**
- 6. Date : **1/31/2014**
- 7. Didalam tabel account isikan Account pendapatan bunga **8-1000 Interest Income**
- 8. Pilih **Job 1** dan **Category A**

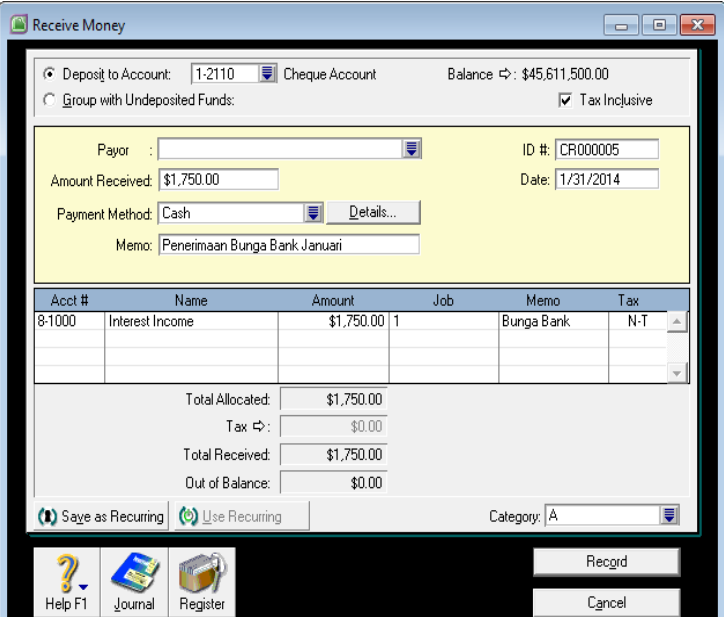

9. **Ctrl + R,** untuk melihat jurnal lalu klik **OK** 10.Klik **Record**

#### **C.Transfer Money**

*Pada Tanggal 31 Januari 2014 diisi kembali Petty Cash \$ 1.500,-*

- 1. Dari **Command Centre** pilih **Account**
- 2. Klik **Transfer Money**
- 3. Tranfer money from : **1-2110 Cheque Account**
- **4.** Tranfer money to : **1-2140 Petty Cash**
- 5. Amount : **\$ 1.500,-**
- **6.** Date : **1/31/2014**
- 7. Memo : Pengisian kembali Petty Cash

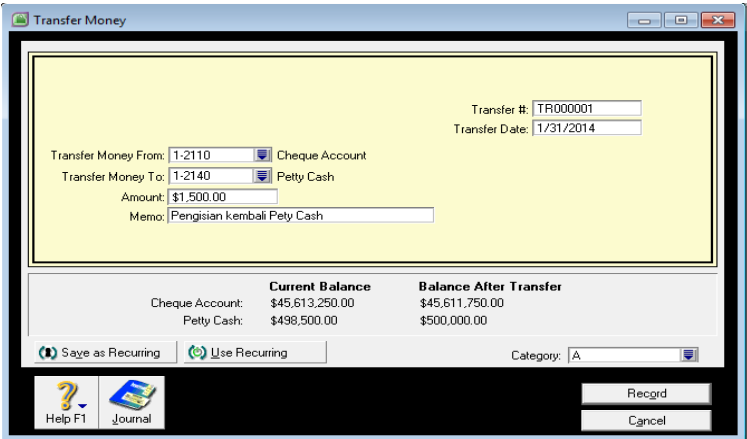

#### 8. Klik **Record**

### **BAB VIII**

### **Reconcile Account And Record**

# **Journal Entry**

### **A. Reconcile Account**

*Rekonsiliasi bank, terlebih dahulu dicari pos rekonsiliasi yang ditemukan, misalnya Biaya Bank \$ 1.500,- Bunga Bank \$ 8.500,-*

- 1. Dari **Command Centre** pilih **Banking**
- 2. Klik ikon Reconcille Account
- 3. Account: pilih rekening Bank yang akan direkonsiliasi misalnya : **1-2110 Cheque Account**
- 4. Bank **Statement Date : 1/31/2014**
- 5. Isikan New Statement Balance : **\$ 45.618.750,-**
- 6. Klik setiap baris yang sudah di-entry pada rekening Cheque Account, seperti tampilan berikut :

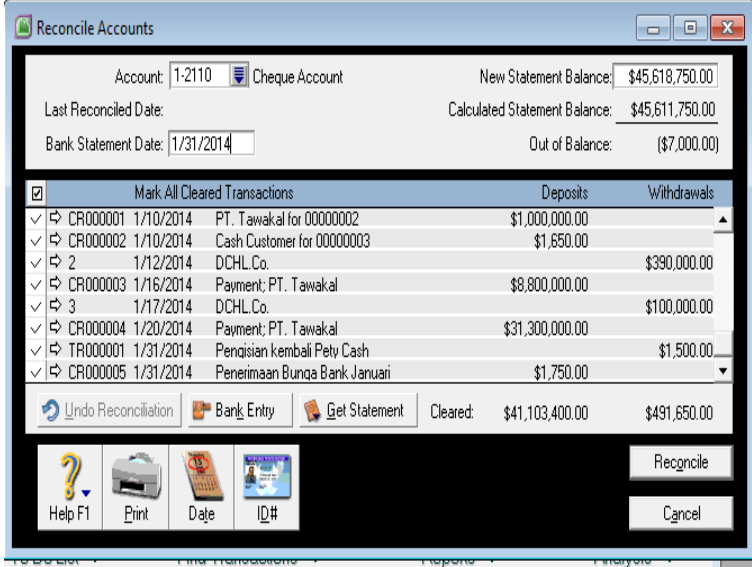

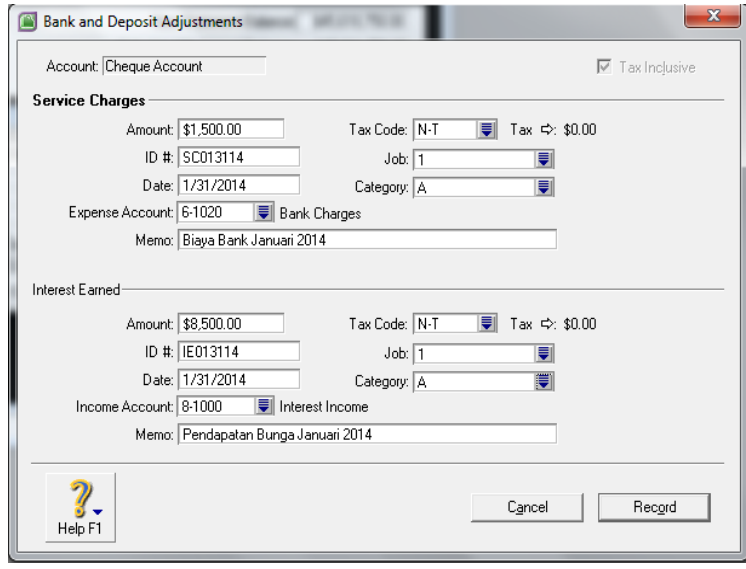

*Modul MYOB Accounting V.18* Page 83

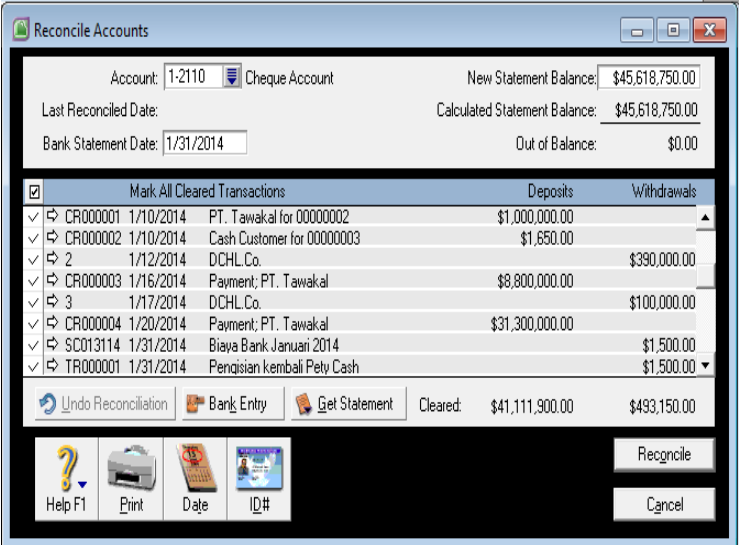

#### 7. Klik **Reconcile**

8. Muncul confirmasi, lalu klik **Reconcile** sekali lagi

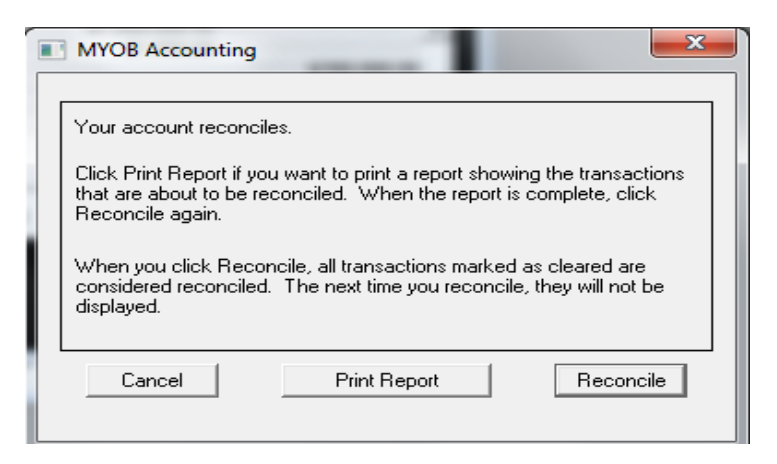

### **B. Record Journal Entry**

*Biaya Penyusutan Aktiva tetap untuk bulan Januari 2014:*

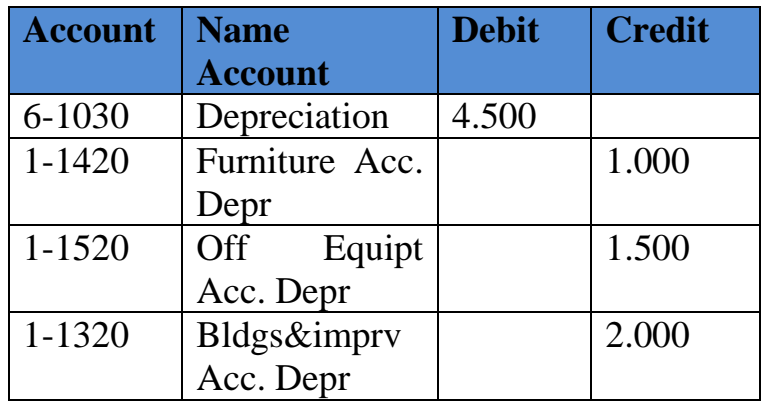

- 1. Dari **Command Centre** pilih **Account**
- 2. Klik **Record Journal Entry**
- 3. Date : **1/31/2014**
- 4. Memo : **Depreciation Fixed Asset**

5. Isikan jurnal sebagai berikut

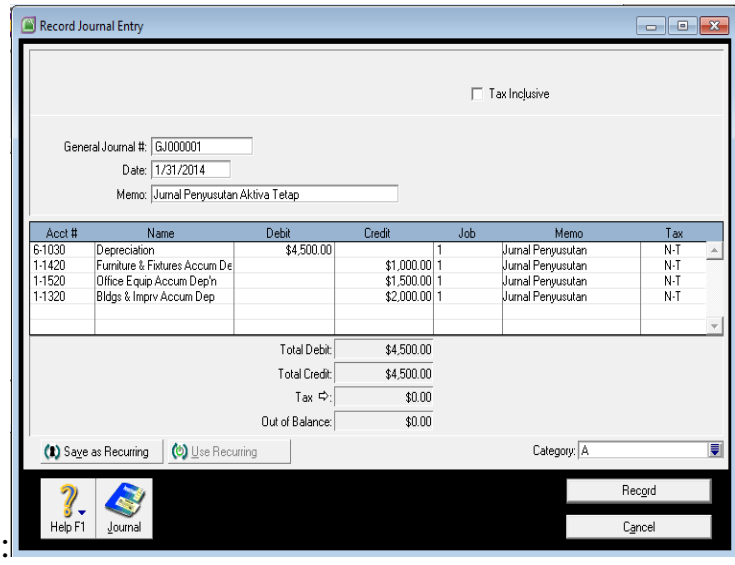

6. Klik **Record**

### *Record Journal Entry – Adjust Payroll*

*Per tanggal 31 Januari 2014 Gaji dan Upah yang masih harus dibayar yaitu Gaji \$ 2.000,- dan Upah sebesar \$ 750,-*

Langkah untuk meng-inputjurnal gaji/ upah yang belum dibayar adalah sebagai berikut :

- 1. Masih dari ikon **Record Journal Entry**
- 2. Isi Date : **1/31/2014**
- 3. Memo : **Gaji / upah yang belum dibayar**

4. Isikan jurnal sesuai data diatas, seperti tampilan berikut :

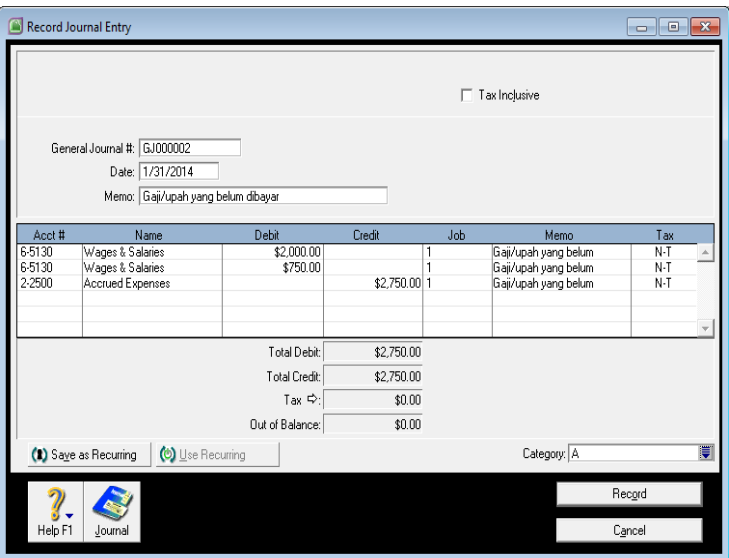

5. Klik **Record**

### **BAB IX**

### **Analisis Laporan Keuangan**

# **A.Balance Sheets**

- 1. Dari **Command Centre** pilih **Analysis**
- 2. Klik **Balance Sheet**
- 3. Berikut adalah tampilan Balance Sheet dalam bentuk **Ledger**

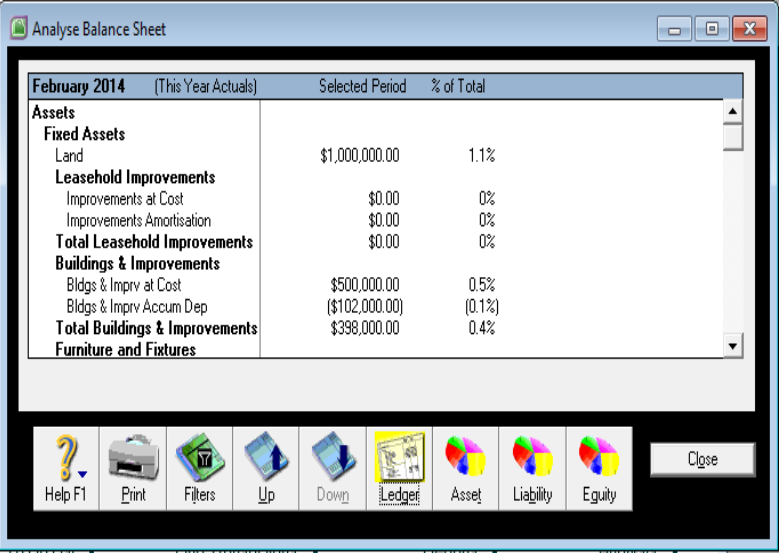

- 4. Tekan tombol **UP atau Down** untuk melihat jumlah dan persentase per akun
- 5. Untuk dapat melihat Balance Sheet dalam bentuk lain Klik saja ikon yang diingikan,

Misalnya : **Grafik**, maka akan terlihat seperti tampilan berikut :

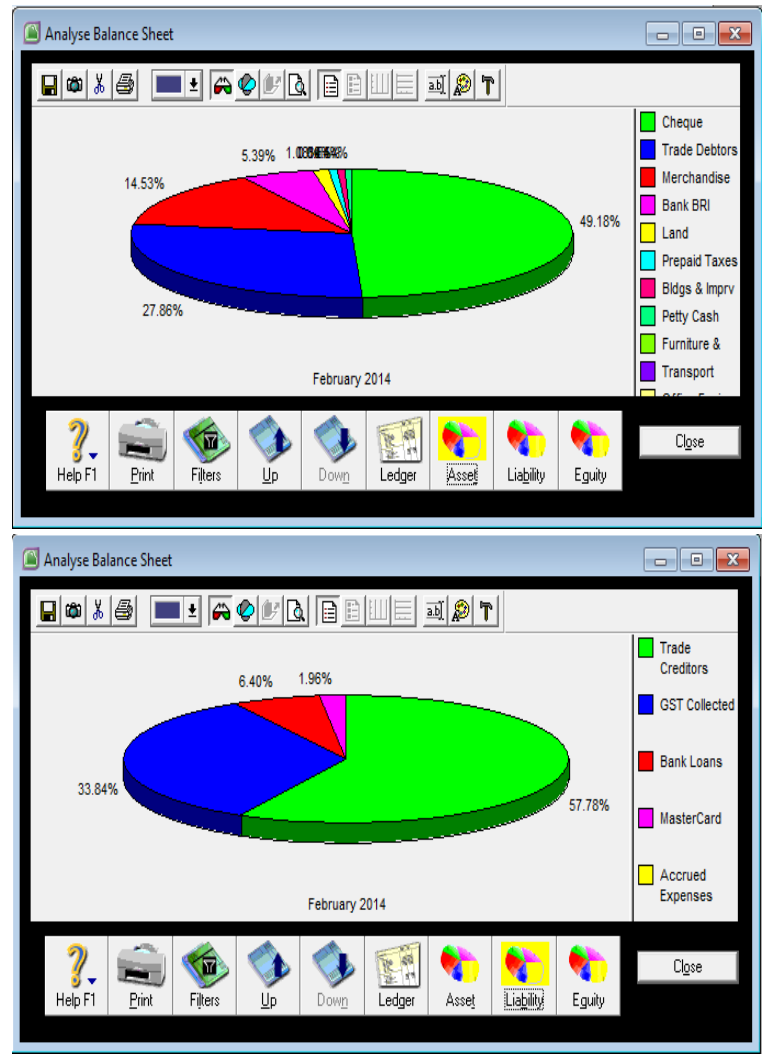

*Modul MYOB Accounting V.18* Page 89

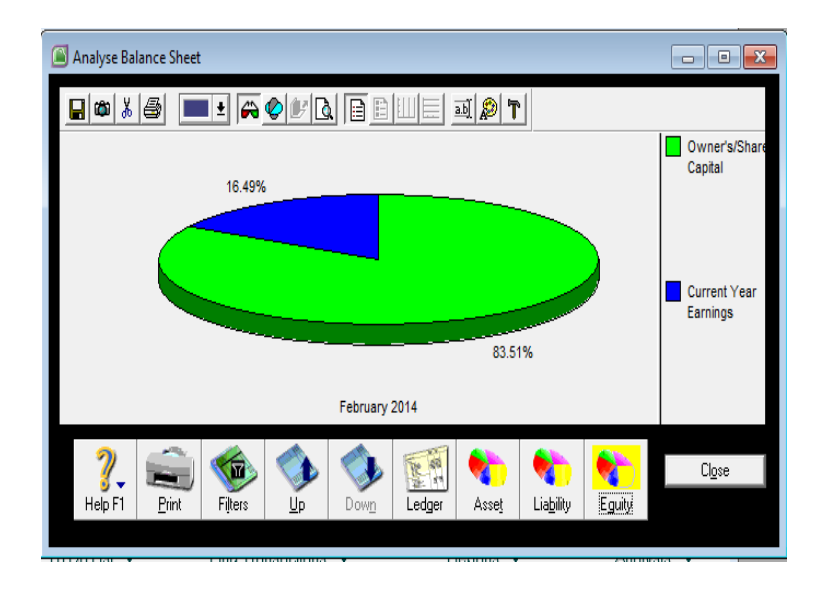

# **B. Profit and Loss**

Untuk menganalisis Profit and Loss ( Laporan Laba Rugi), juga dapat dilakukan dengan cara yang sama seperti Balance Sheet, hanya saja untuk Laporan ini tidak berbentuk Pie Grafik tetapi grafik batang.

# **C. Sales**

Begitu pula untuk menganalisis sales, juga dapat dilakukan dengan cara yang sama seperti Balance Sheet. Sebelumnya harus diisi dulu periode yang diinginkan misalnya untuk bulan Januari 2014, dapat diisi dengan :

- 1. Klik ikon **filter**
- 2. Sorot periode yang diinginkan
- 3. Lalu pilih tampilan sesuai yang diinginkan.

#### *Silahkan dicoba.*

### **BAB X**

### **Reporting**

### **A. Report Trial Balance**

#### **PT. Fay Mai Indonesia**

*Jln. Tamansari no 279 Bandung* **Trial Balance January 2014**

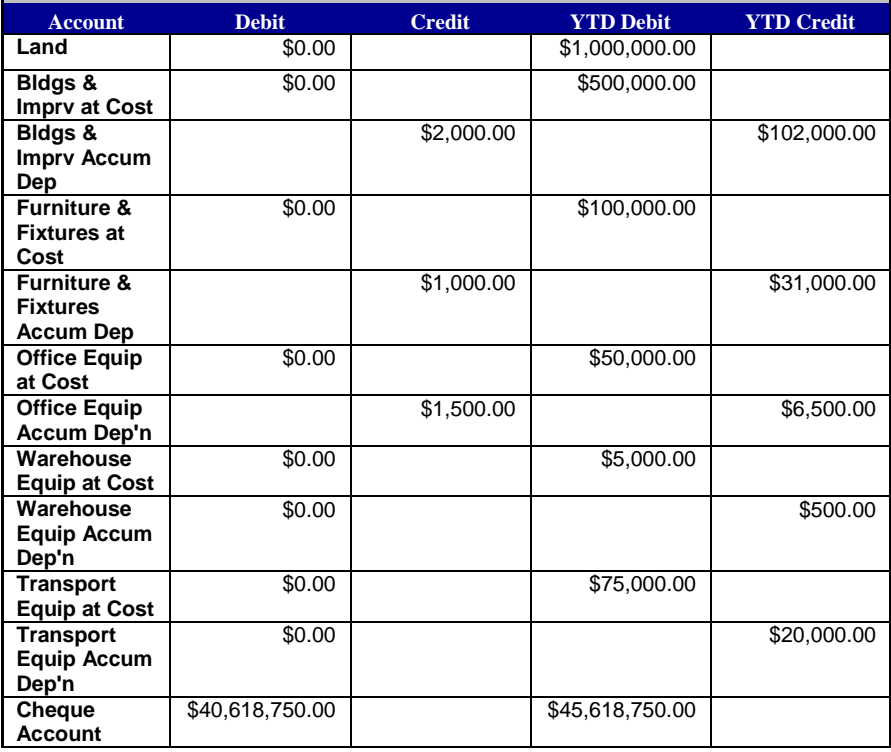

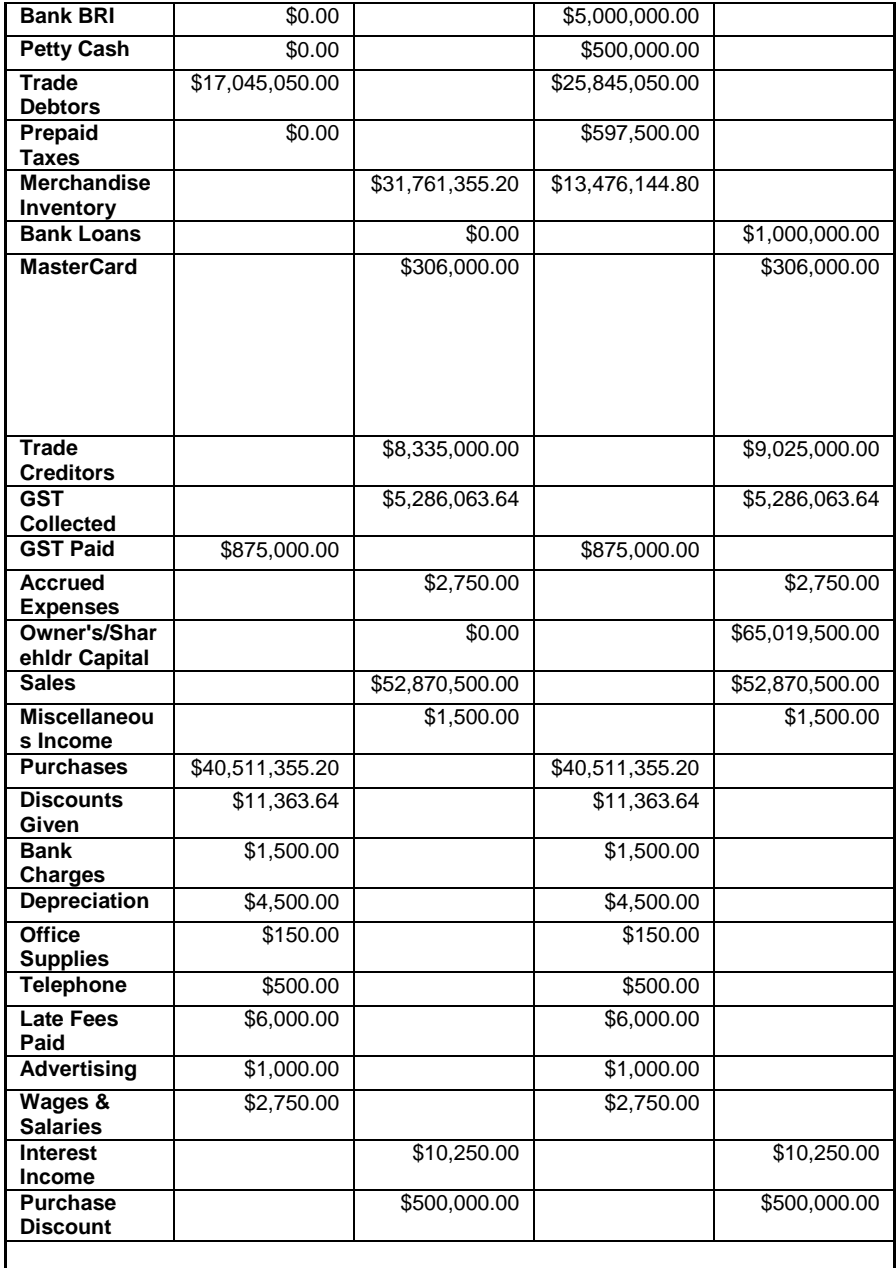

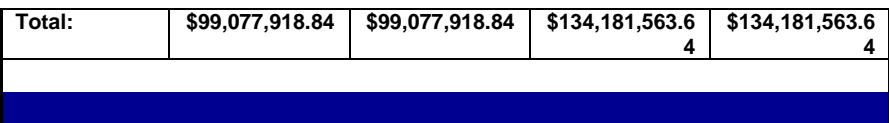

# **B. Report Balance Sheets**

#### **PT. Fay Mai Indonesi**  *Jln. Tamansari no 279 Bandung* **Balance Sheets As of 31January 2014**

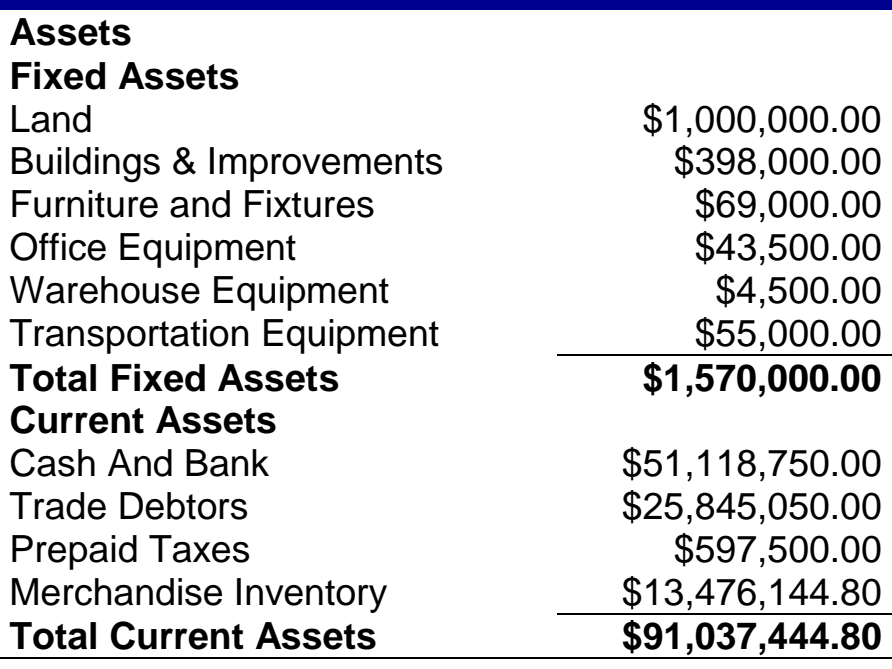

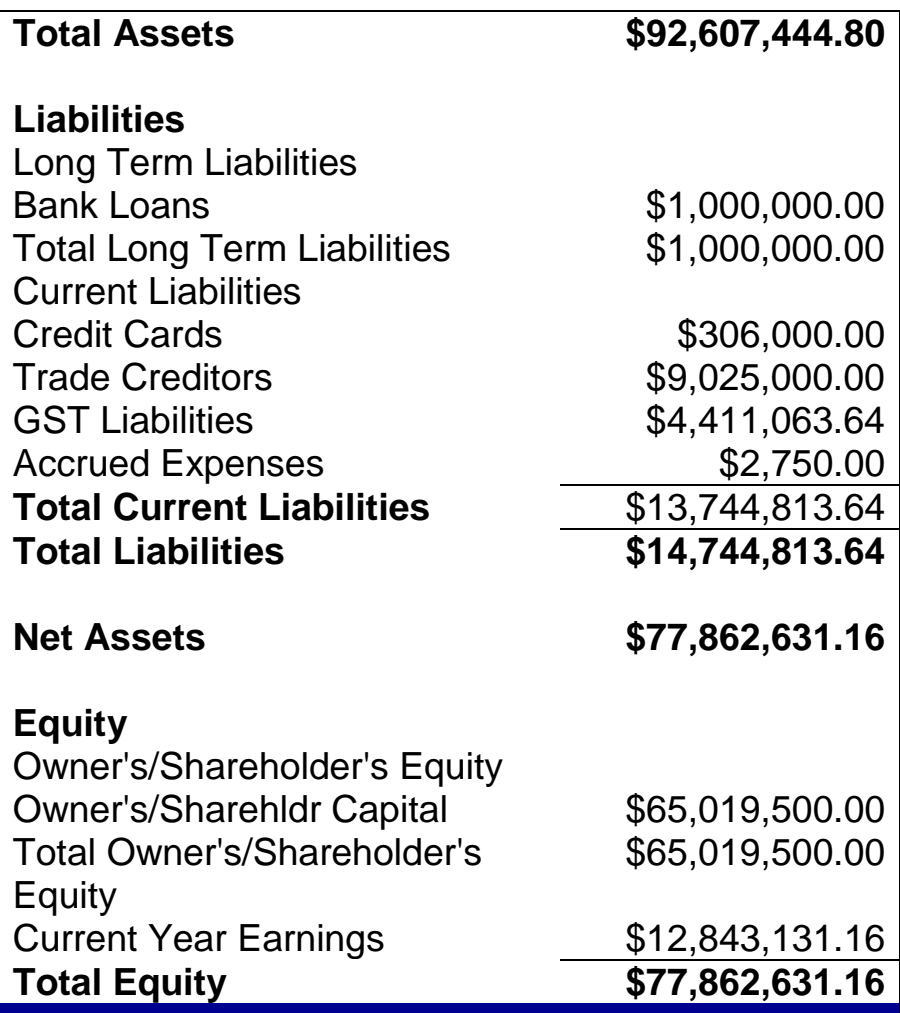

## **C. Report Profit and Loss**

**PT. Fay Mai Indonesia** *Jln. Tamansari no 279 Bandung* **Profit and Loss Statement January 2014**

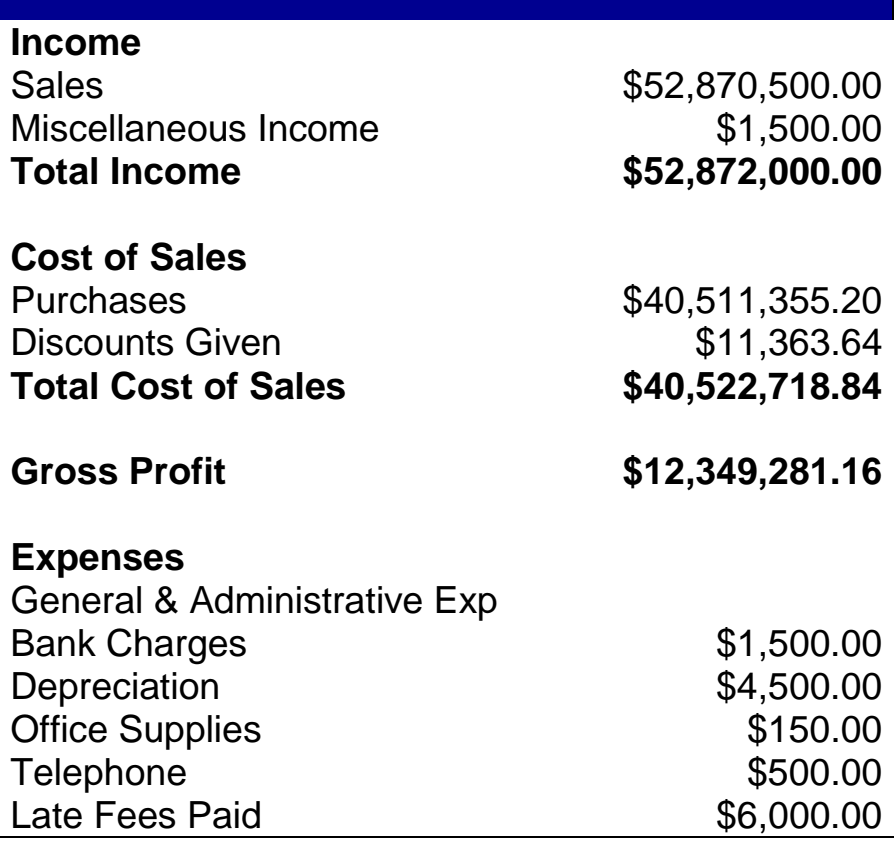

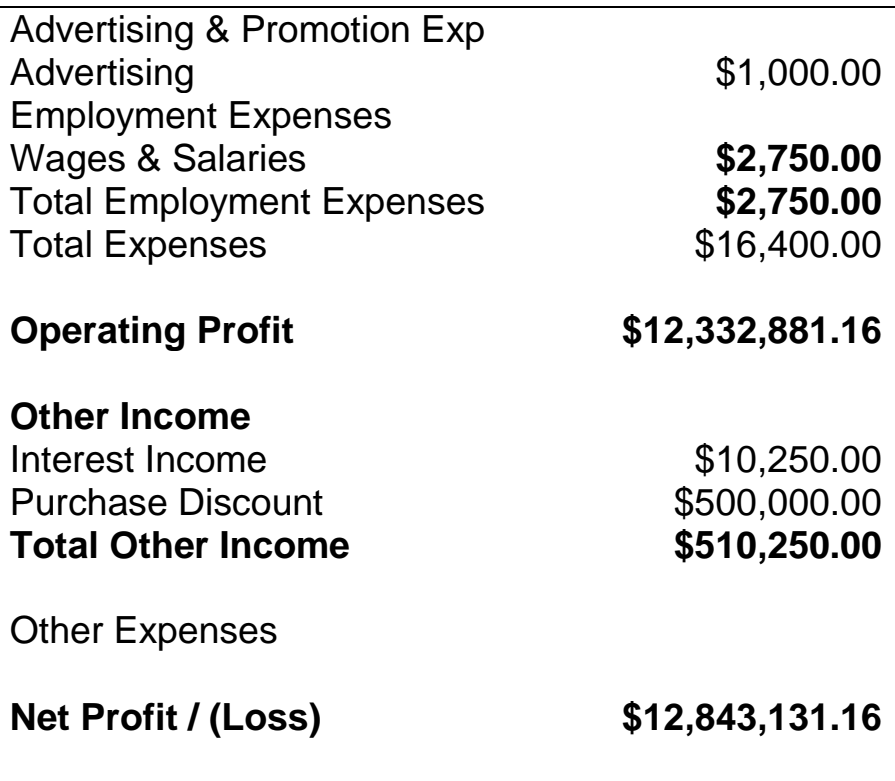

### **SOAL TERPADU**

Berikut adalah data Perusahaan PT FayMai dengan Transaksi tahun 2014

Data Perusahaan :

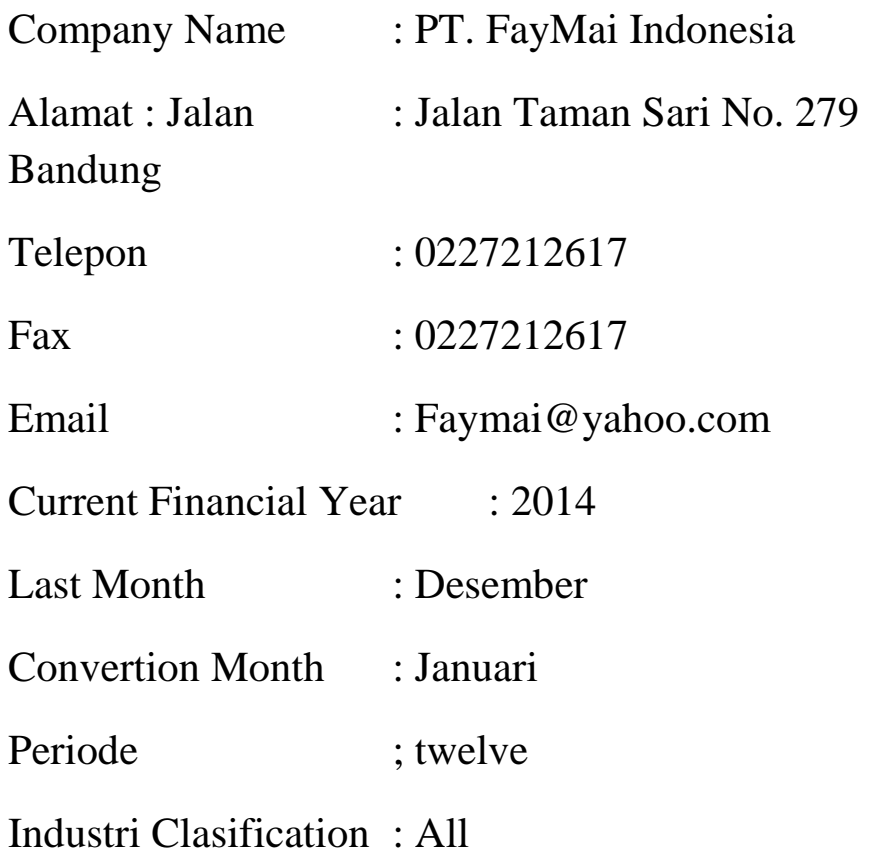

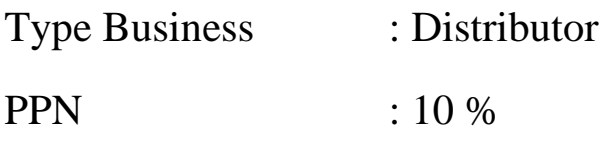

Data Customer :

 **PT. Tawakal Bandung** Gedung PT POS Indonesia Lt. 3 Jl Riau – Bandung Telp. 022 481610 Fax 022 481611 HP. 08123456789 Contac Person : Mr. Mughni Kode Pos 40195

Data Supplier

#### **DCHL.Co**

Jl. Rasuna Said No. 568 Jakarta Telp. 021 5678988 Fax 021-5678989 Kode pos 20345 Contact Person : Miss. Maisa

#### **Data Employee :**

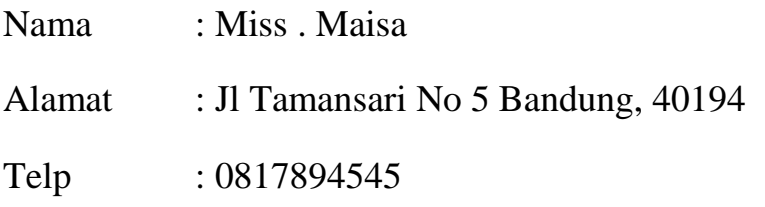

#### **Data Job Dan Category**

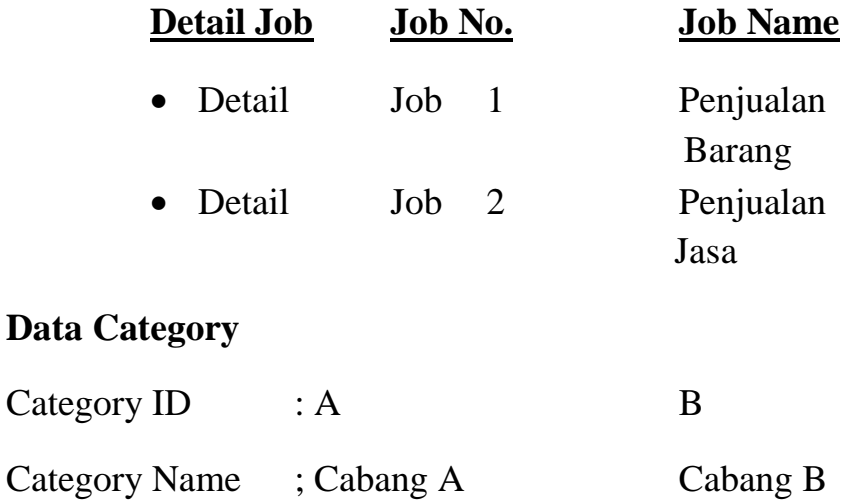

#### **Tabel Data Barang**

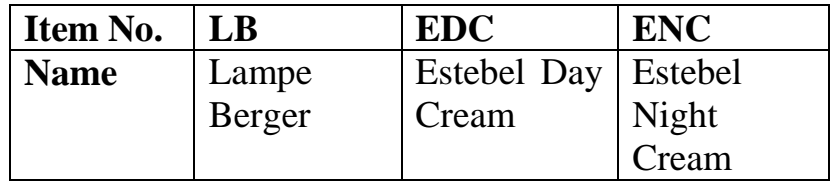

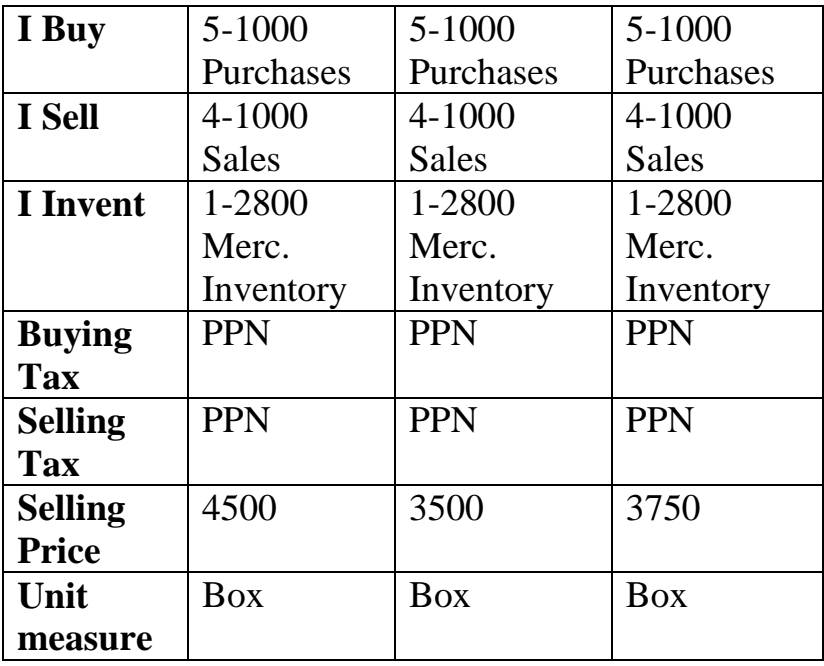

#### **Data Service :**

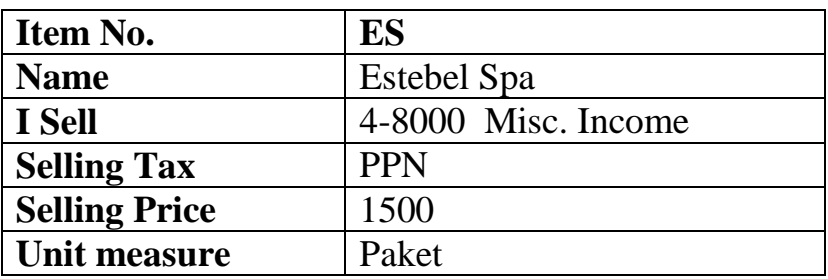

#### **Data Saldo Awal :**

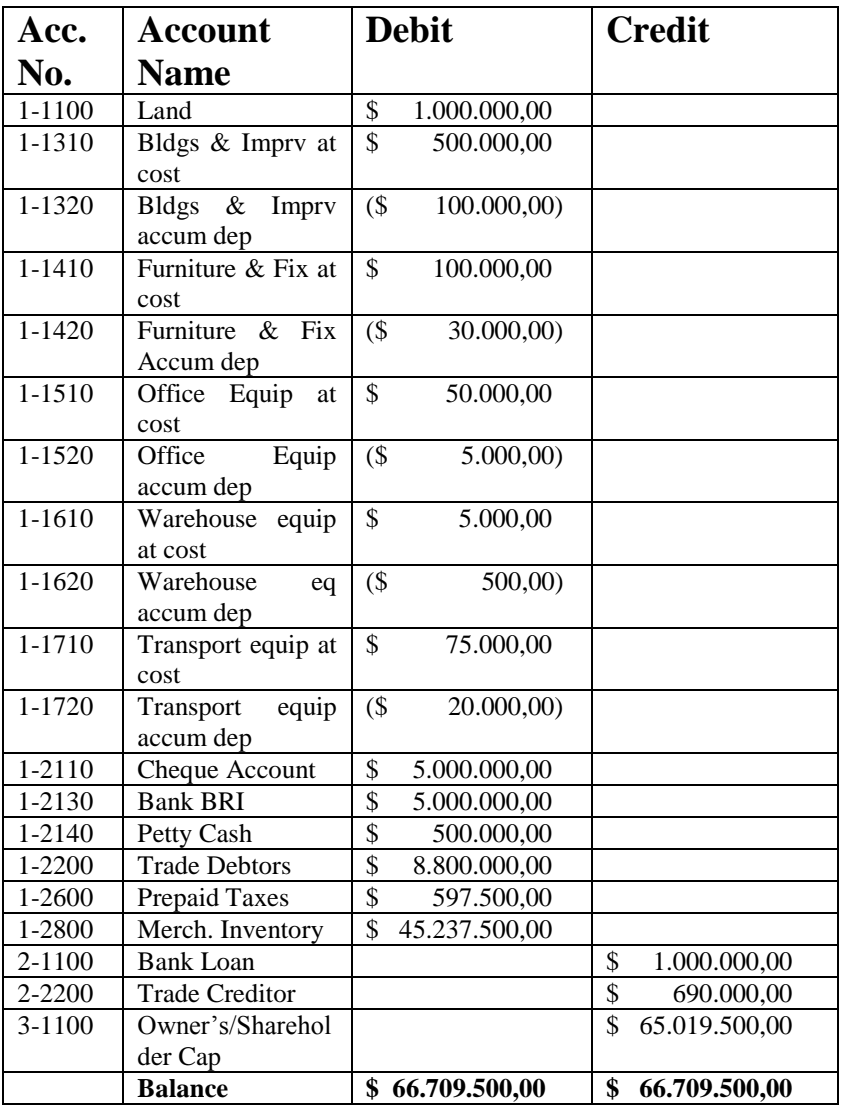

#### **Data Piutang**

PT Tawakal tanggal 19 September 2013 lalu atas pembelian senilai \$ 8.800.000,- (sudah termasuk PPN)

#### **Data Hutang**

DCHL.Co tanggal 14 September 2013 sebesar

\$ 390.000,00 dan tanggal 28 September 2013 s ebesar \$ 300.000,00 tanpa pajak.

#### **Data Persediaan Barang**

kuantitas barang yang tersisa sebagai persediaan awal periode dengan data barang masing-masing stock-nya sebanyak 5000 box untuk LB, EDC maupun ENC,

### Transaksi Selama Bulan Januari 2014

1. Pada tanggal 5 Januari 2014, dibeli masing-masing 500 Box LB@ \$ 3.250,-, 500 Box EDC@ \$ 2.650, dan 500 Box ENC @ \$ 2.850,- ,pada DCHL.Co.
- 2. Pada tanggal 10 Januari 2014 Dibeli perlengkapan kantor Kertas HVS secara tunai sebesar \$ 150, dengan Cheque Account
- 3. Pada tanggal 12 Januari 2014, membayar Hutang ke DCHL sebesar \$ 390.000,- dari Cheque Account.
- 4. Pada Tanggal 15 Januari 2014, membayar Hutang ke DCHL.Co sebesar \$ 100.000,- dengan Master Card ( Charge 2 % ),
- 5. Pada Tanggal 17 Januari 2014, memesan barang ke DCHL.Co, 500 box LB, 500 Box EDC dan 500 Box ENC, dengan memberikan uang muka \$ 100.000,-
- 6. Pada Tanggal 10 Januari 2014, dijual 2500 box LB, 2500 EDC, 2500 Box ENC Kepada PT Tawakal, dengan uang muka \$ 1.000.000,- harga belum termasuk PPN
- 7. Pada Tanggal 15 Januari 2014, diju al 2000 box LB, 2000 EDC, 2000 Box ENC Kepada PT Tawakal, dengan uang muka \$ 1.000.000,- harga belum termasuk PPN
- 8. Pada tanggal 13 Januari 2014, penjualan 1 paket Spa pada Cash Customer
- 9. Pada Tanggal 16 Januari Diterima pembayaran piutang tahun 2013 PT Tawakal Tunai
- 10.Pada tanggal 20 Januari 2014, diterima pembayaran piutang transaksi tanggal 10 Januari 2014, dengan diskon \$ 12.500 secara Kas ( Cheque Account)
- 11.Merubah Order Pembelian tanggal 17 Januari 2014 menjadi pembelian pada tanggal 23 Januari 2014 karena barangnya sudah dikirim.
- 12.Pada tanggal 25 Januari 2014, diterima potongan sebesar \$ 500.000,- dari DCHL.Co. atas pembelian yang cukup banyak.
- 13.Pada tanggal 27 Januari 2014, dikembalikan barang yang rusak 1box LB dari PT Tawakal
- 14.Pada Tanggal 28 Januari 2014 dibayar biaya telpon \$ 500,- biaya iklan \$ 1.000,- dari Petty Cash
- 15.Pada Tanggal 31 Januari 2014, diterima bunga dari Bank sebesar \$ 1.750,-
- 16.Pada Tanggal 31 Januari 2014 diisi kembali Petty Cash \$ 1.500,-
- 17.Rekonsiliasi bank, terlebih dahulu dicari pos rekonsiliasi yang ditemukan, misalnya Biaya Bank \$ 1.500,- Bunga Bank \$ 8.500,-
- 18.Biaya Penyusutan Aktiva tetap untuk bulan Januari 2014:

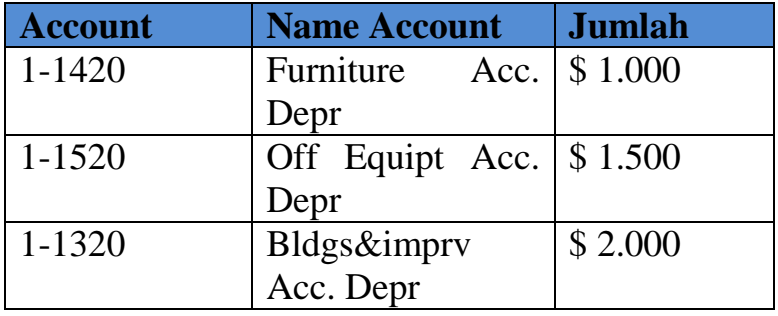

19.Per tanggal 31 Januari 2014 Gaji dan Upah yang masih harus dibayar yaitu Gaji \$ 2.000,- dan Upah sebesar \$ 750,-

## **Soal 2 Ujian Akhir Semester**

Data Perushaan dll, sama dengan transaksi bulan Januari 2014,saldo hutang dan piutang sesuaikan dengan saldo awal neraca

## **Berikut adalah data saldo awal Neraca**

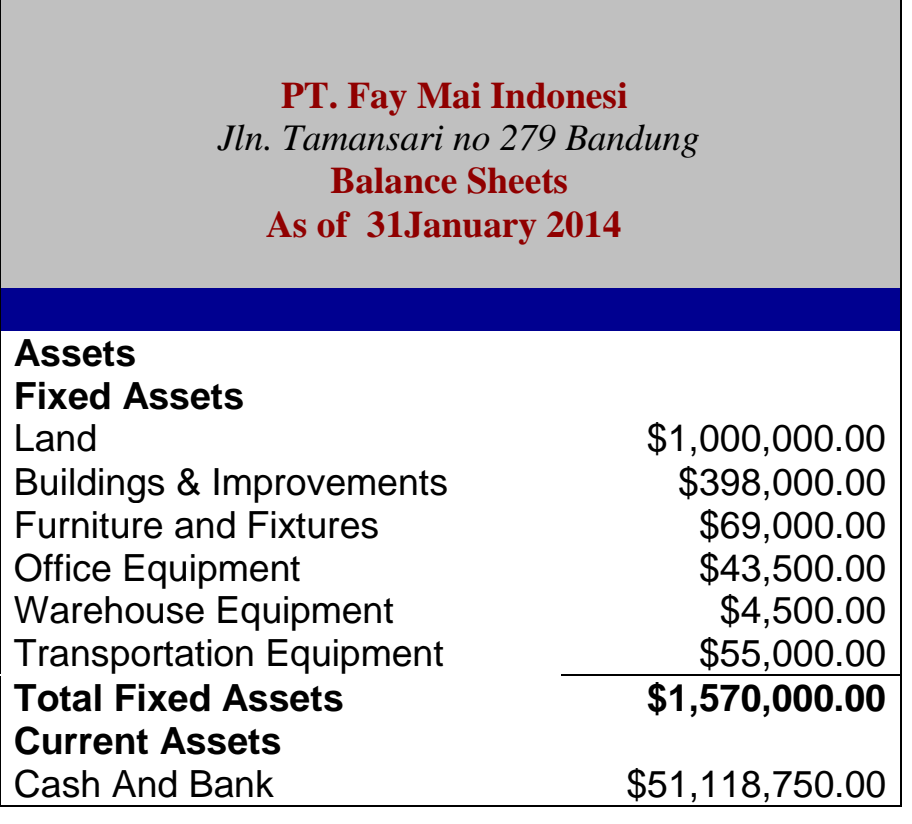

*Modul MYOB Accounting V.18* Page 107

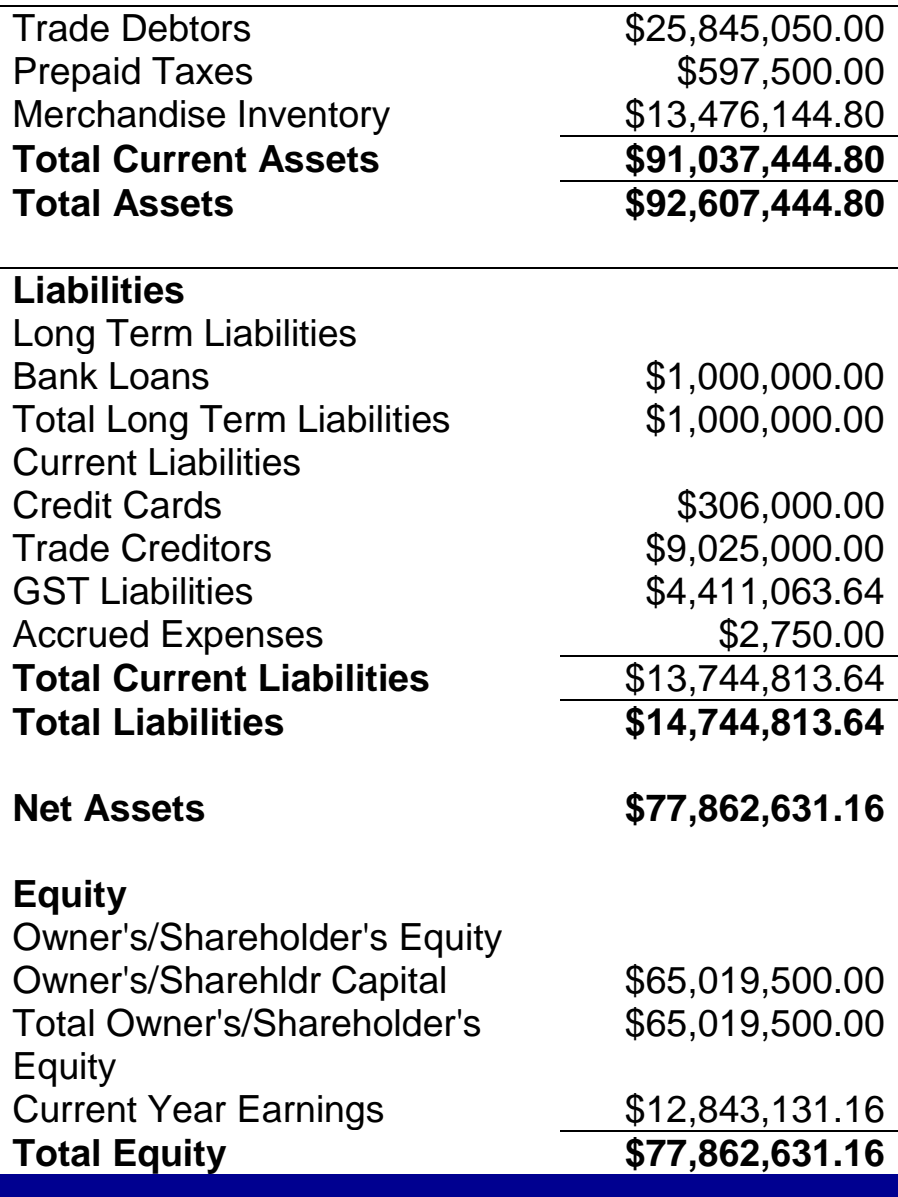

Diminta :

Buat File Perusahaan dengan

Nama File : UAS\_Nama Anda\_5 digit npm terakhir

Isi data lain yang diperlukan

Transaksi – Transaksi Selama Bulan Februari 2014

- 1. Pada tanggal 5 Februari 2014, dibeli masing-masing 5000 Box LB@ \$ 3.250,-, 500 Box EDC@ \$ 2.650,- dan 500 Box ENC @ \$ 2.850,- ,pada DCHL.Co.
- 2. Pada tanggal 10 Februari 2014 Dibeli perlengkapan kantor Kertas HVS secara tunai sebesar \$ 150, dengan Cheque Account
- 3. Pada tanggal 12 Februari 2014, membayar Hutang bulan Januari ke DCHL sebesar \$9,025,000.00,- dari Cheque Account.
- 4. Pada Tanggal 17 Februari 2014, memesan barang ke DCHL.Co, 500 box LB, 500 Box EDC dan 500 Box ENC, dengan memberikan uang muka \$ 200.000,-
- 5. Pada Tanggal 10 Februari 2014, dijual 1500 box LB, 1500 EDC, 1500 Box ENC Kepada PT Tawakal, dengan uang muka \$ 1.000.000,- harga belum termasuk PPN
- 6. Pada Tanggal 15 Februari 2014, dijual 2000 box LB, 2000 EDC, 2000 Box ENC Kepada PT Tawakal, dengan uang muka \$ 1.000.000,- harga belum termasuk PPN
- 7. Pada tanggal 13 Februari 2014, penjualan 1 paket Spa pada Cash Customer
- 8. Pada Tanggal 16 Februari Diterima pembayaran piutang Januari 2014 PT Tawakal Tunai
- 9. Pada tanggal 20 Februari 2014, diterima pembayaran piutang transaksi tanggal 10 Februari 2014, dengan diskon \$ 12.500 secara Kas ( Cheque Account)
- 10.Merubah Order Pembelian tanggal 17 Februari 2014 menjadi pembelian pada tanggal 23 Februari 2014 karena barangnya sudah dikirim.
- 11.Pada tanggal 25 Februari 2014, diterima potongan sebesar \$ 500.000,- dari DCHL.Co. atas pembelian yang cukup banyak.
- 12.Pada tanggal 27 Februari 2014, dikembalikan barang yang rusak 1box LB dari PT Tawakal
- 13.Pada Tanggal 28 Februari 2014 dibayar biaya telpon \$ 500,- biaya iklan \$ 1.000,- dari Petty Cash
- 14.Pada Tanggal 31 Februari 2014, diterima bunga dari Bank sebesar \$ 1.750,-
- 15.Pada Tanggal 31 Februari 2014 diisi kembali Petty Cash \$ 1.500,-
- 16.Rekonsiliasi bank, terlebih dahulu dicari pos rekonsiliasi yang ditemukan, misalnya Biaya Bank \$ 1.500,- Bunga Bank \$ 8.500,-
- 17.Biaya Penyusutan Aktiva tetap untuk bulan Februari  $2014$

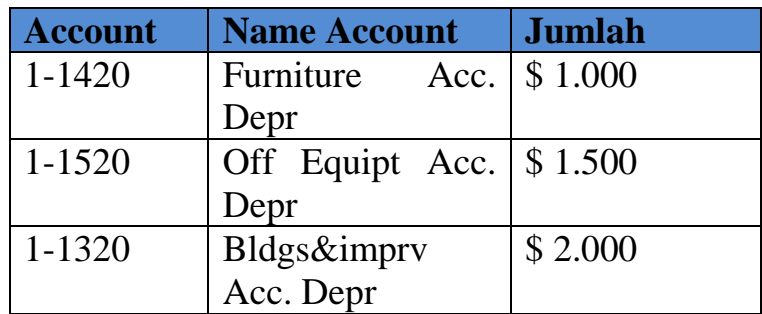

18.Per tanggal 31 Februari 2014 Gaji dan Upah yang masih harus dibayar yaitu Gaji \$ 2.000,- dan Upah sebesar \$1.750,-